#### **GR-ROSE, HS3001**

**温湿度の取得、 Azure IoT Central接続**

2021年9月11日 (REV. 1)

GADGET RENESAS

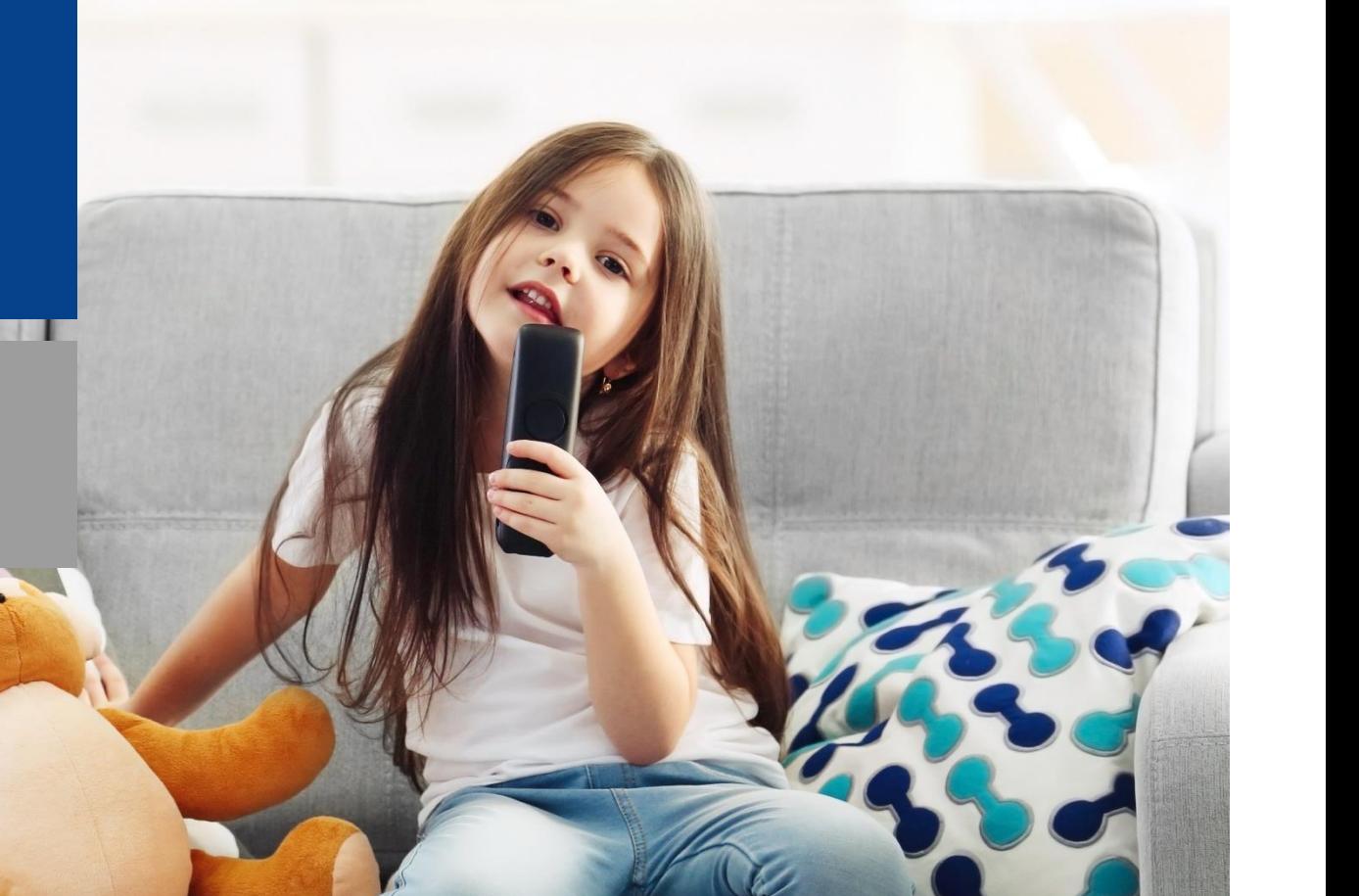

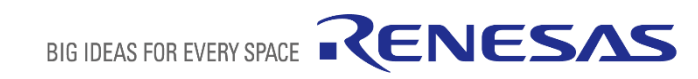

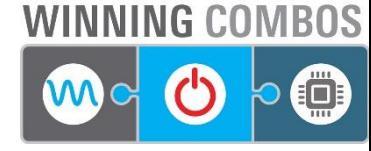

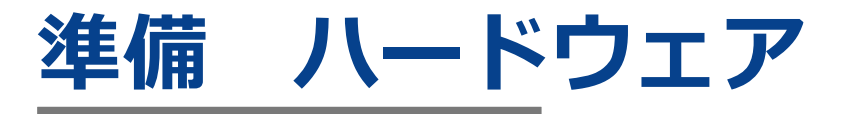

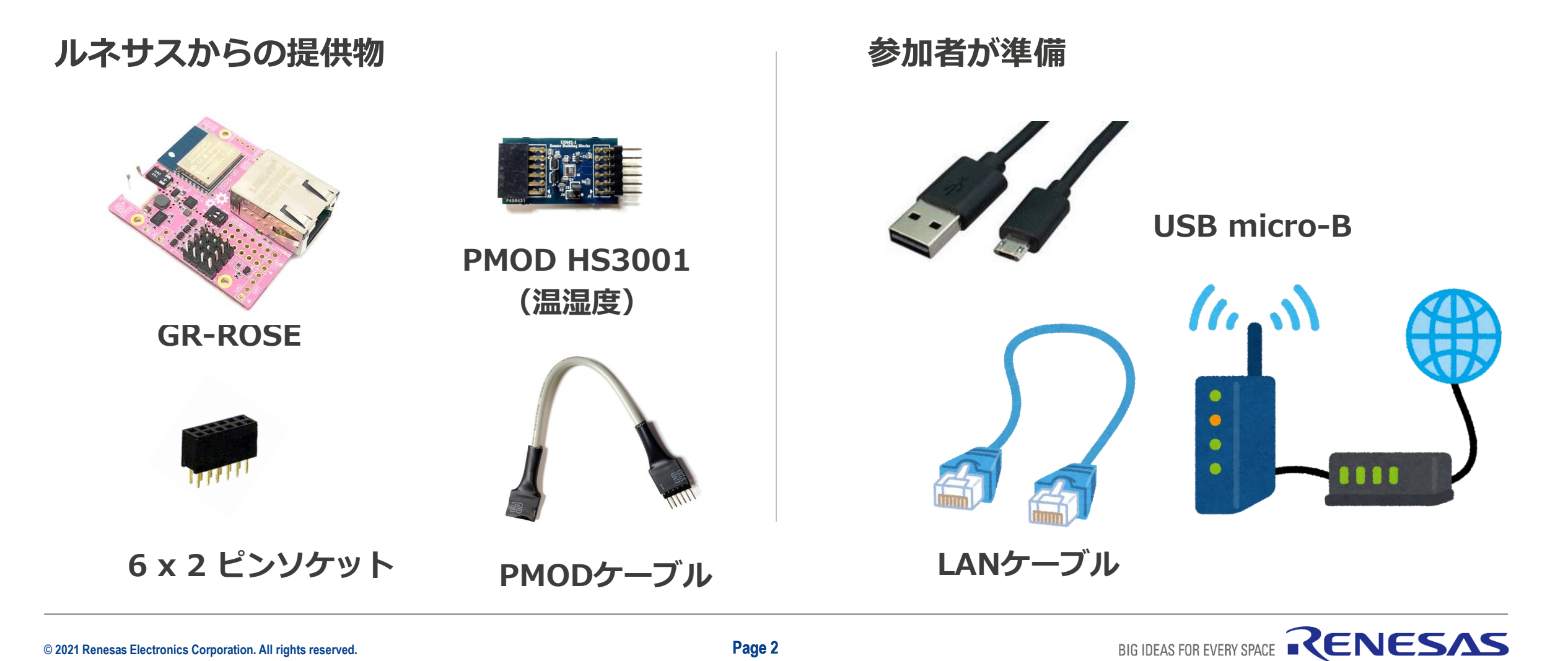

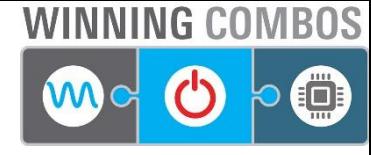

# **準備 ソフトウェア**

#### **シリアルモニタ(例:Tera Term)**

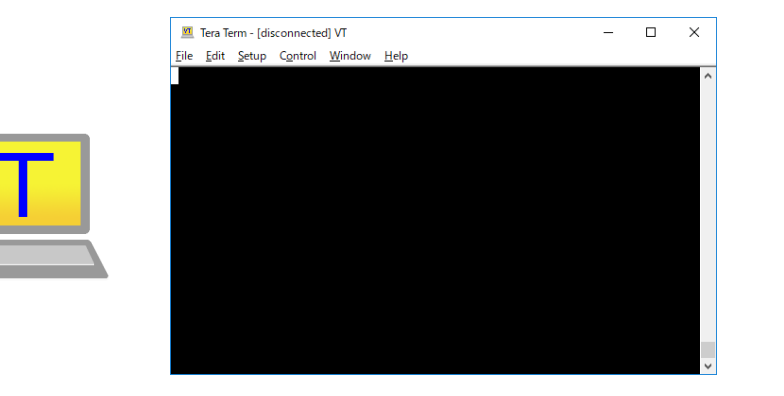

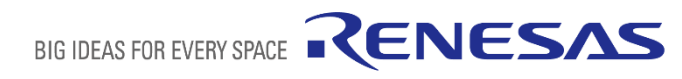

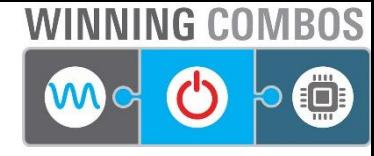

#### **接続 GR-ROSE,HS3001**

▪ 「**GR-ROSE**」と「**HS3001**」を接続します。信号の順序が合うように接続してください。

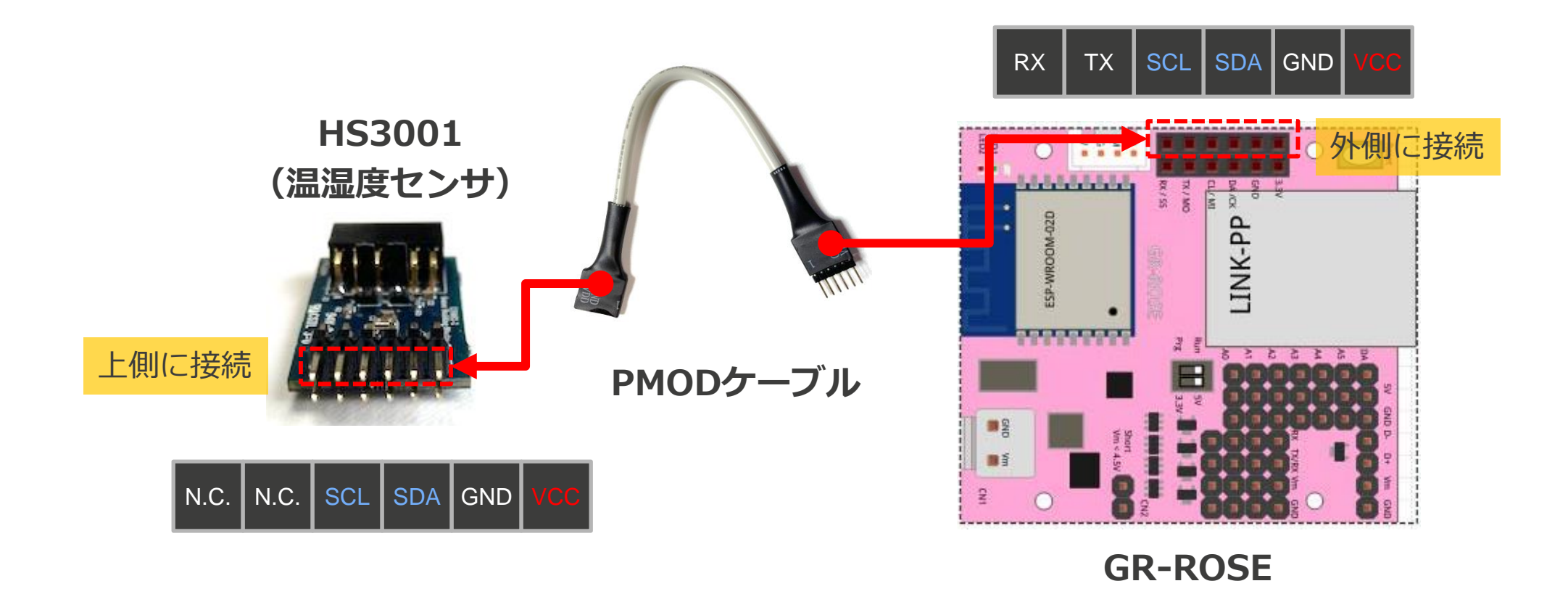

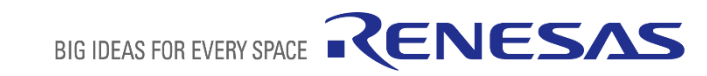

# **SR-ROSE PIN MOP**

Rev1.2

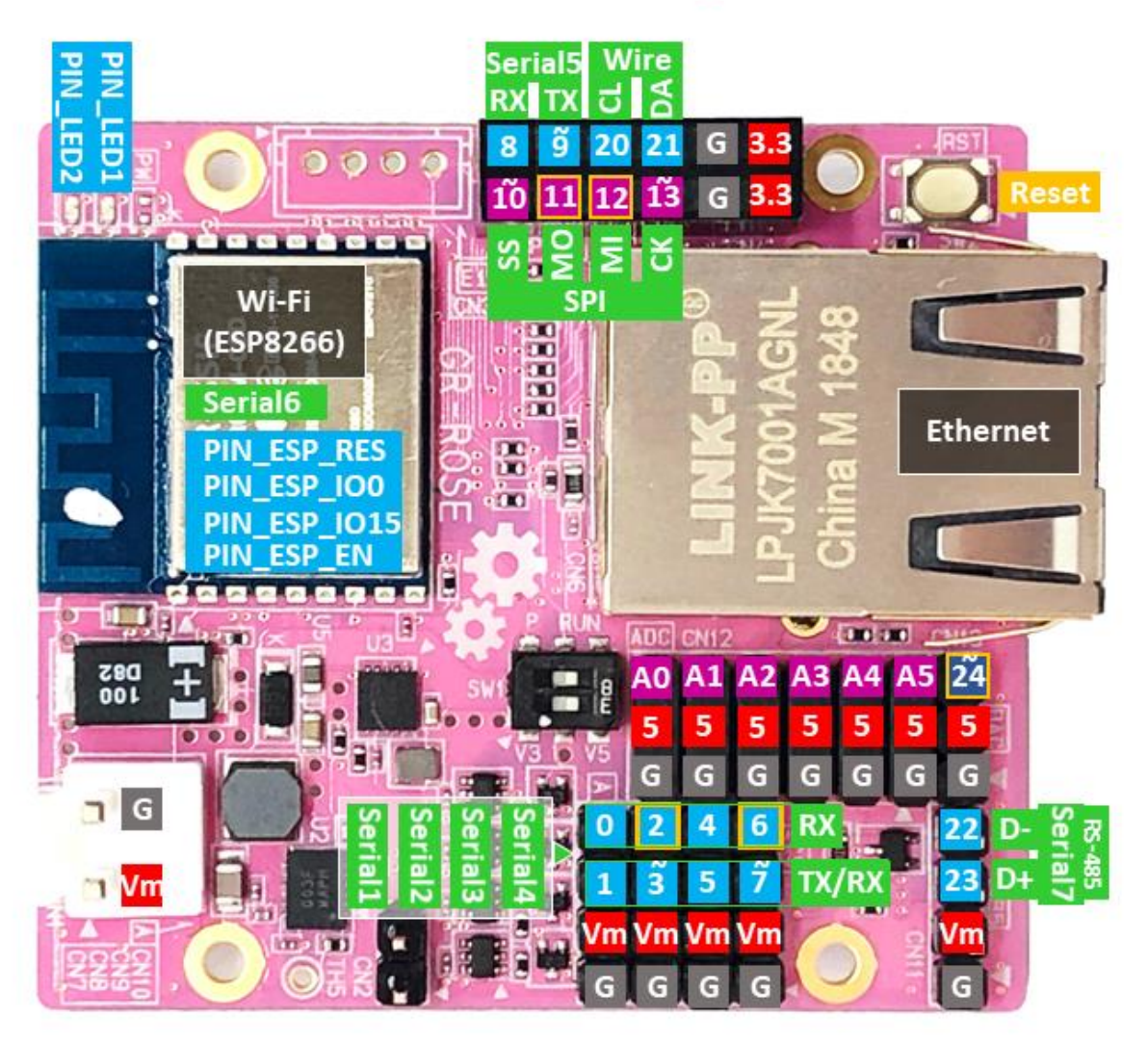

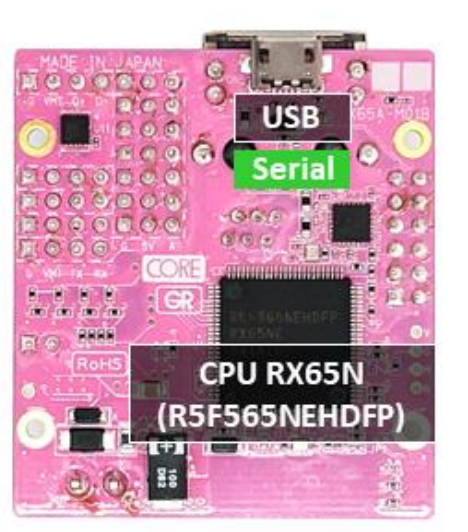

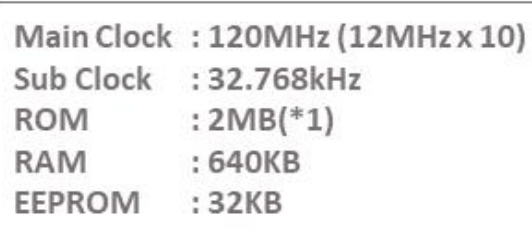

\*1: 960KB available when writing a binary with USB storage

- Digital pin **D** PWM by analogWrite **A** Analog & Digital pin D
- Ã D/A output by analogWrite, specified 0 to 0xFFF(3.3V).
	- Communication pin
		- **External Interrupt pin**
- 4.5V to 18V power supply for motors.  $V<sub>m</sub>$
- V Supply voltage at described value G
- **GND pin**

Notes: In case of using motors 3V range, set SW1 to V3 and short CN2. Then Vm and 5 in red can be supplied from external like LiPo.

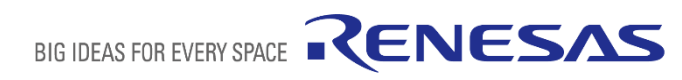

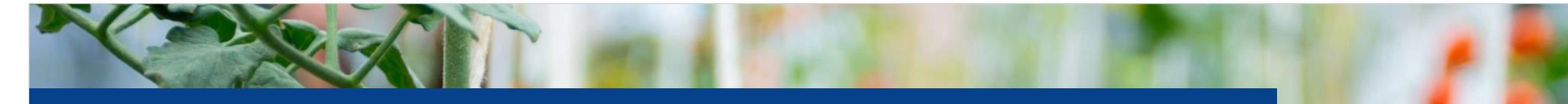

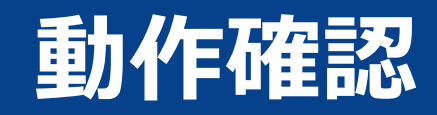

# **WEBコンパイラ**

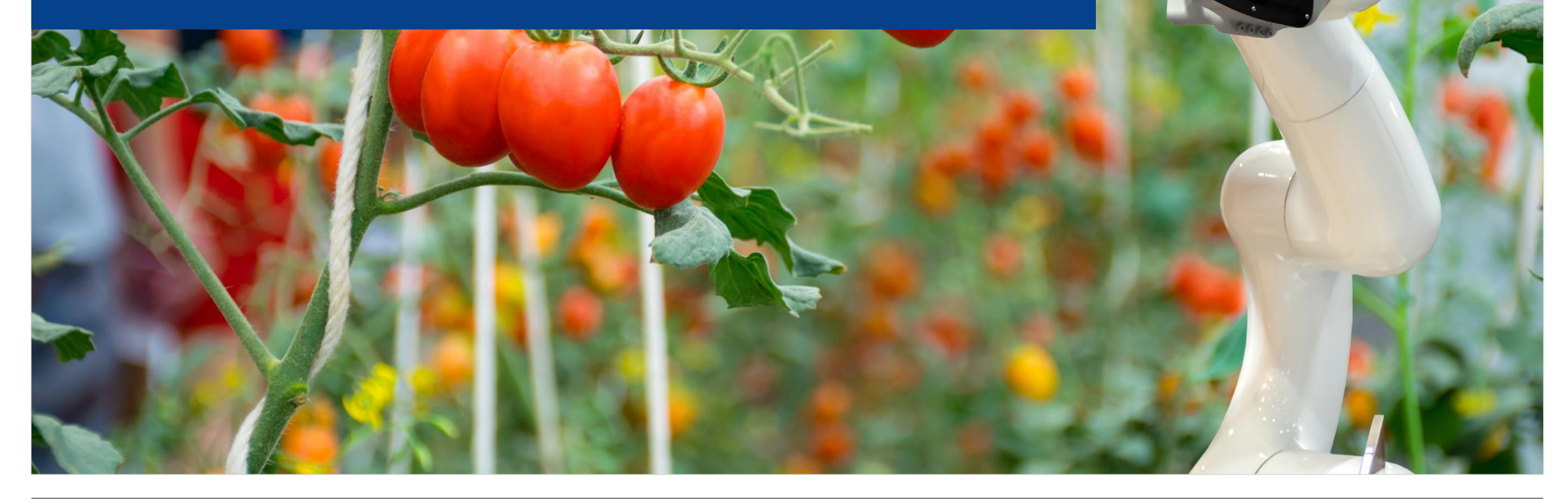

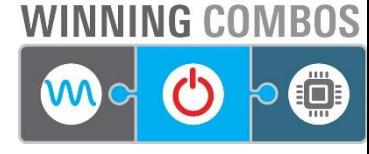

# **WEBコンパイラ がじぇるね検索**

▪ 「**がじぇるね**」でGoogle検索し、「**Gadget Renesas**」のWebサイトを開きます。

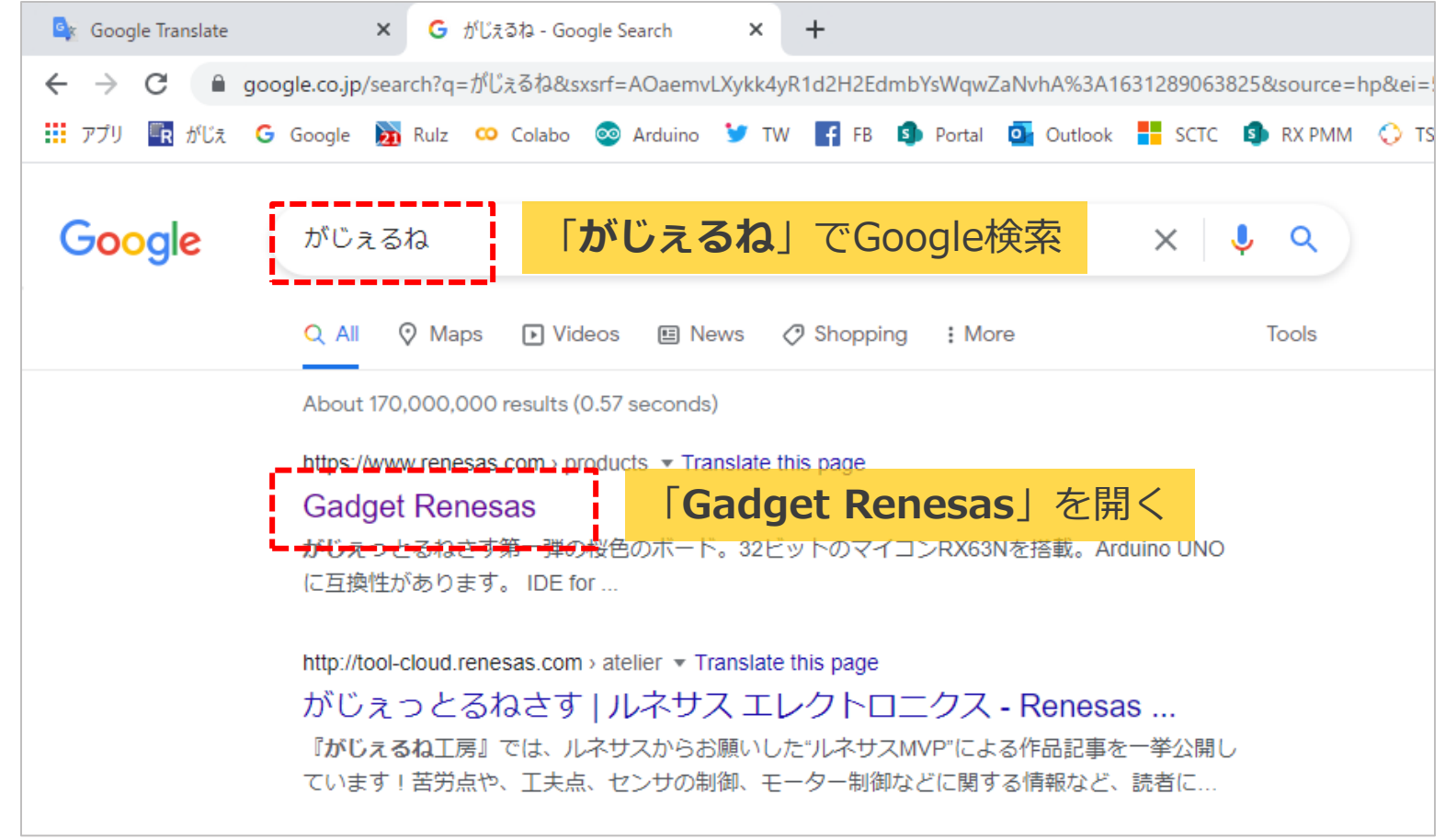

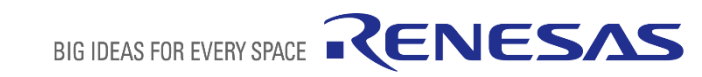

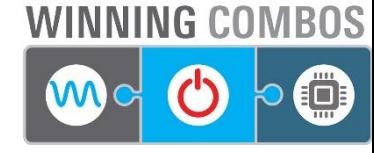

# **WEBコンパイラ ログイン**

**• 「WEBコンパイラ・ログイン」**を押します。

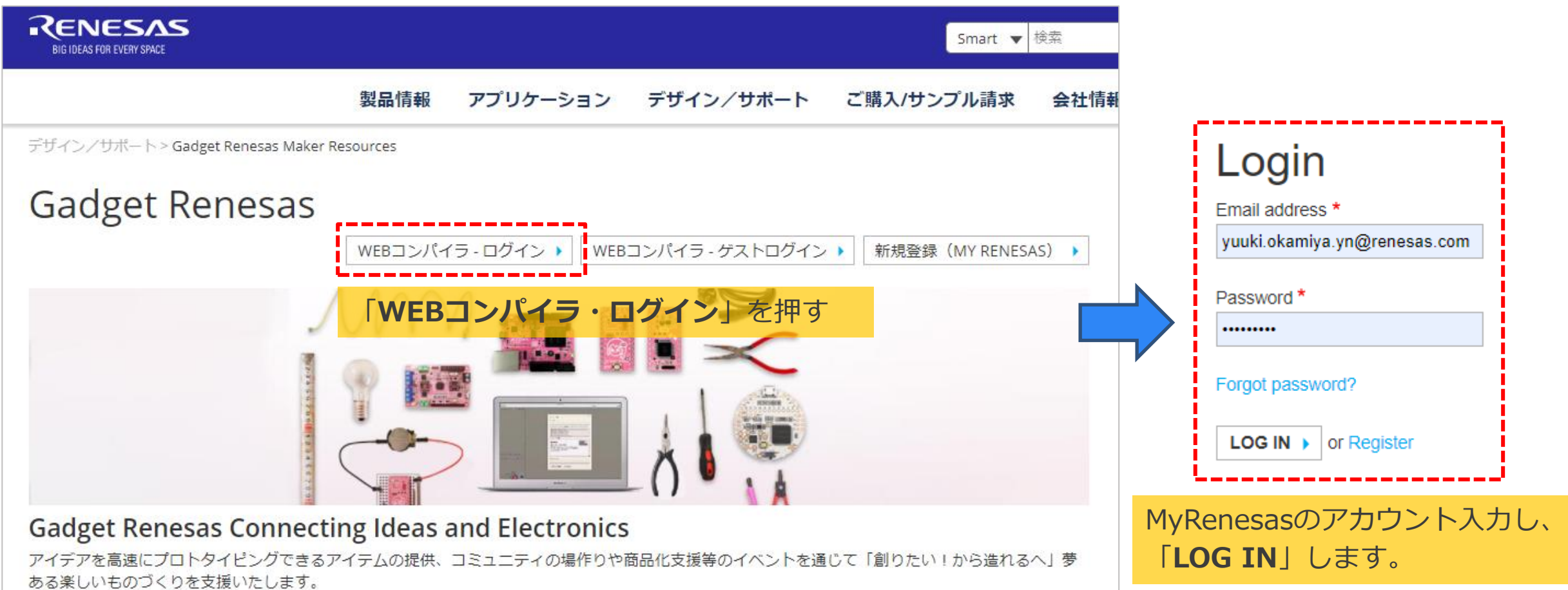

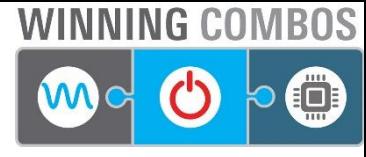

# **WEBコンパイラ 新規プロジェクト**

▪ 新規プロジェクトを作ります。「**GR-ROSE\_Sketch\_V1.xx(Azure).zip** 」を選択して作成ボタンを押します。

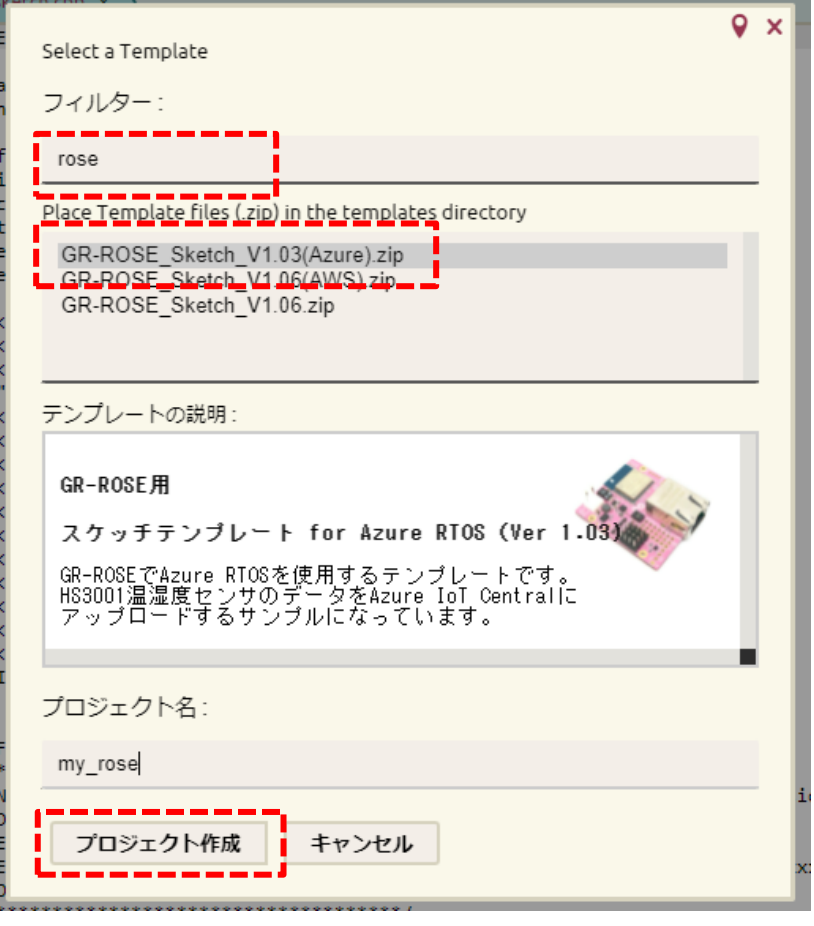

「**フィルター**」に「**rose**」と入力

「**GR-ROSE\_Sketch\_V1.xx(Azure).zip**」を選択

「**プロジェクト作成**」を押す

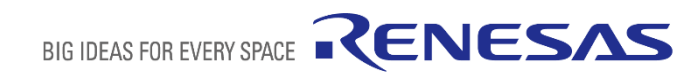

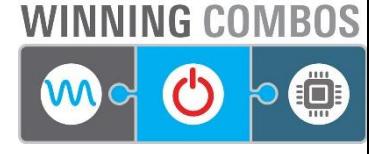

# **WEBコンパイラ プログラムの表示**

#### ▪ 「**sketch.cpp**」をダブルクリックすると、サンプルプログラムが開きます。

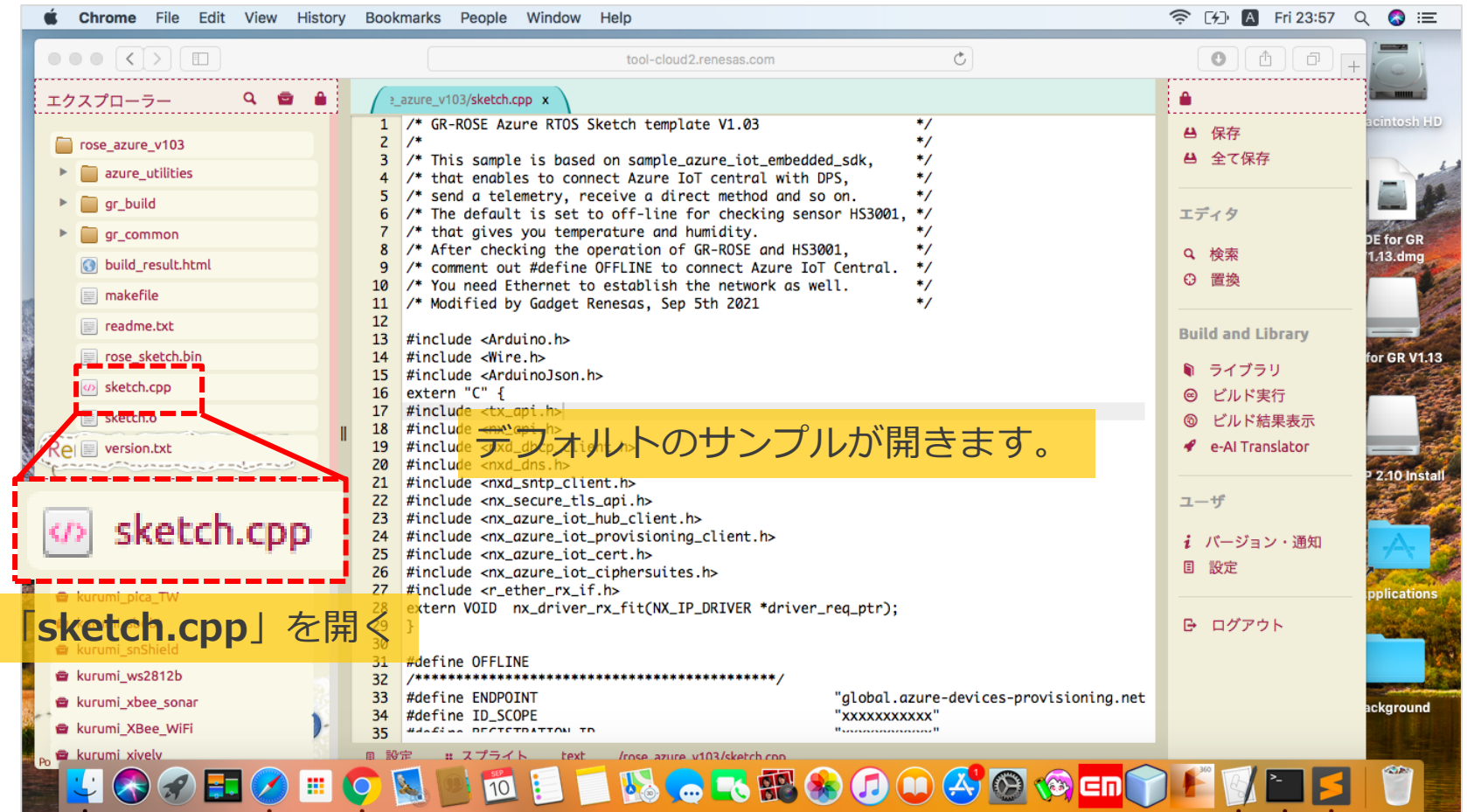

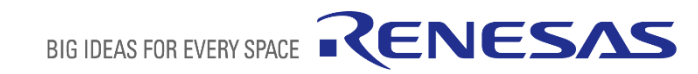

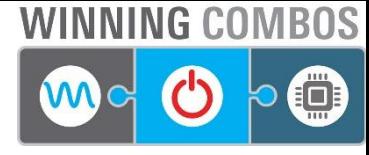

# **WEBコンパイラ ビルド、ダウンロード**

#### ▪ 「**ビルド実行**」を押すと、「**rose\_sketch.bin**」が生成されます。

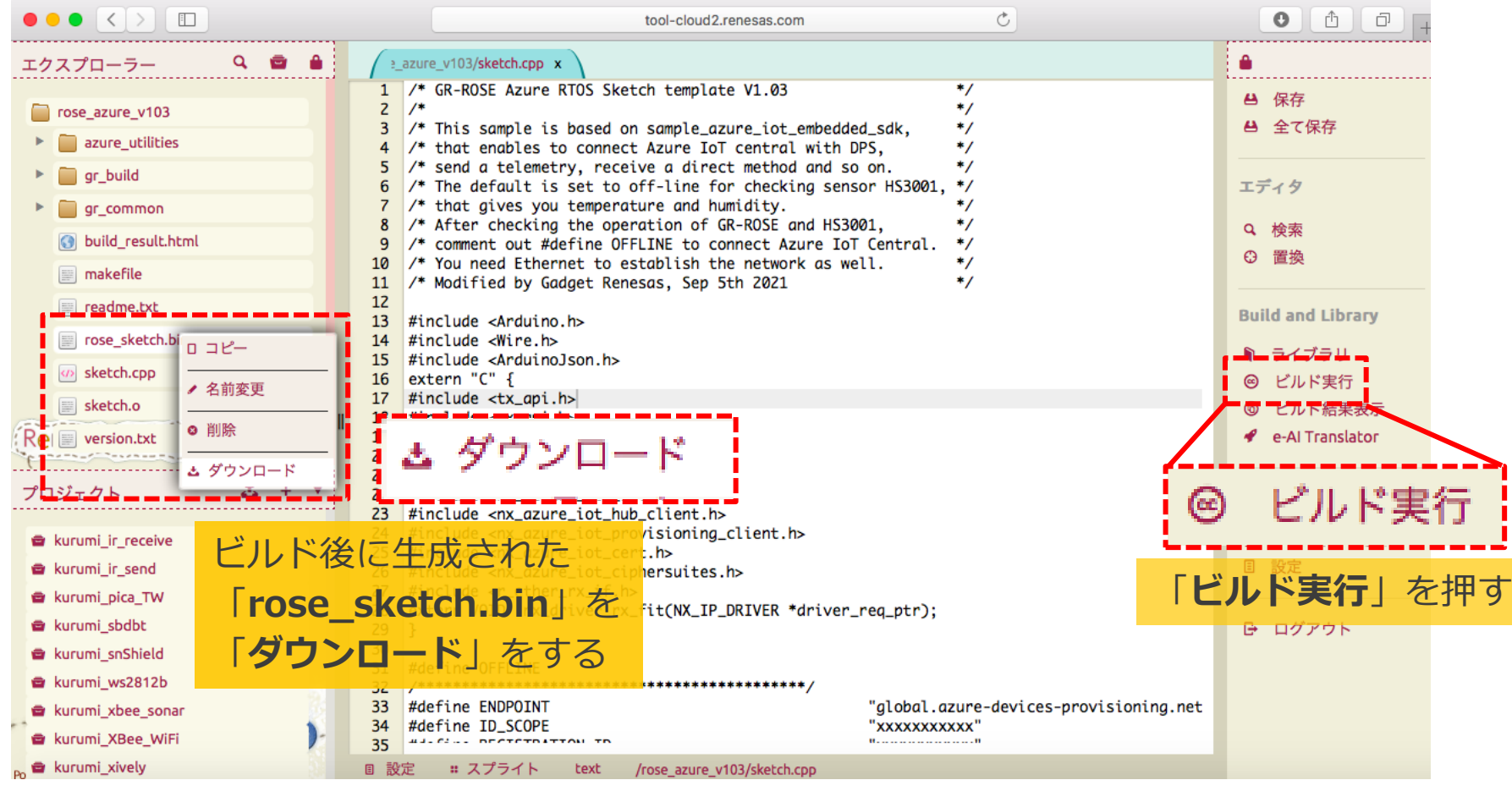

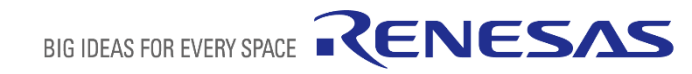

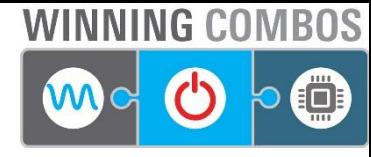

### **プログラム書き込み USB接続、リセットボタン**

▪ GR-ROSEにUSBケーブルを接続し、リセットボタンを押します。GR-ROSEがUSBメモリとして認識されます。

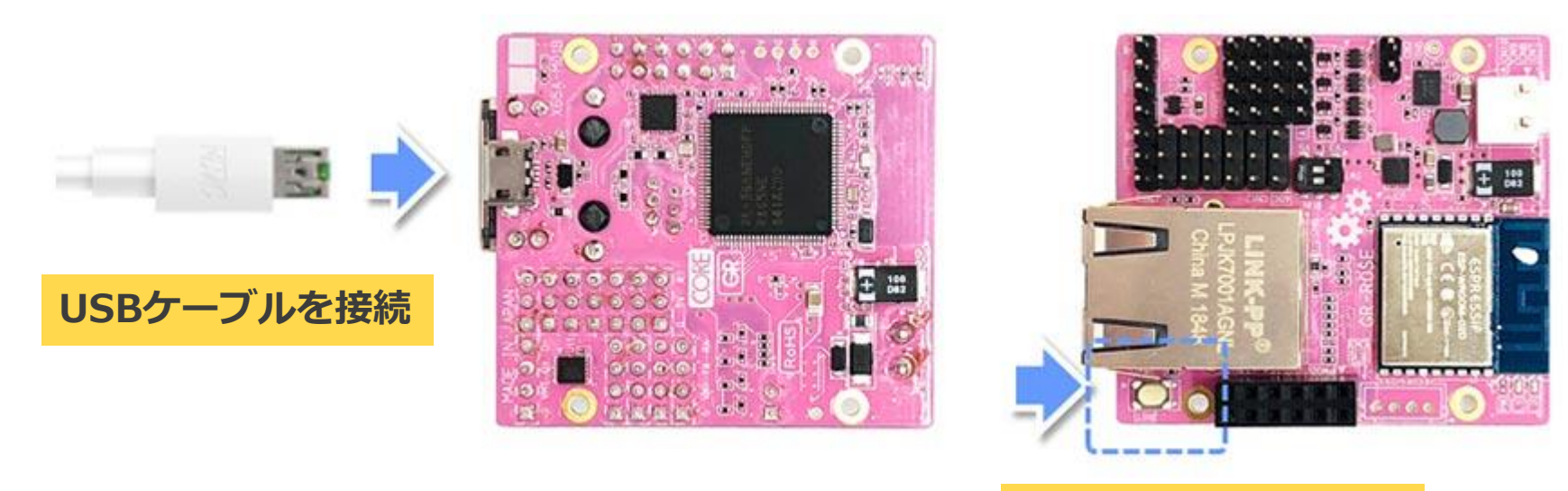

**リセットボタンを押す**

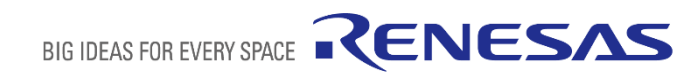

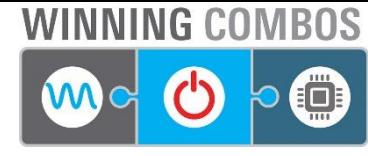

# **プログラム書き込み BINファイルのコピー**

**「rose sketch.bin」を「GR-ROSE」にコピーします。LEDが光った後にプログラムが実行されます。** 

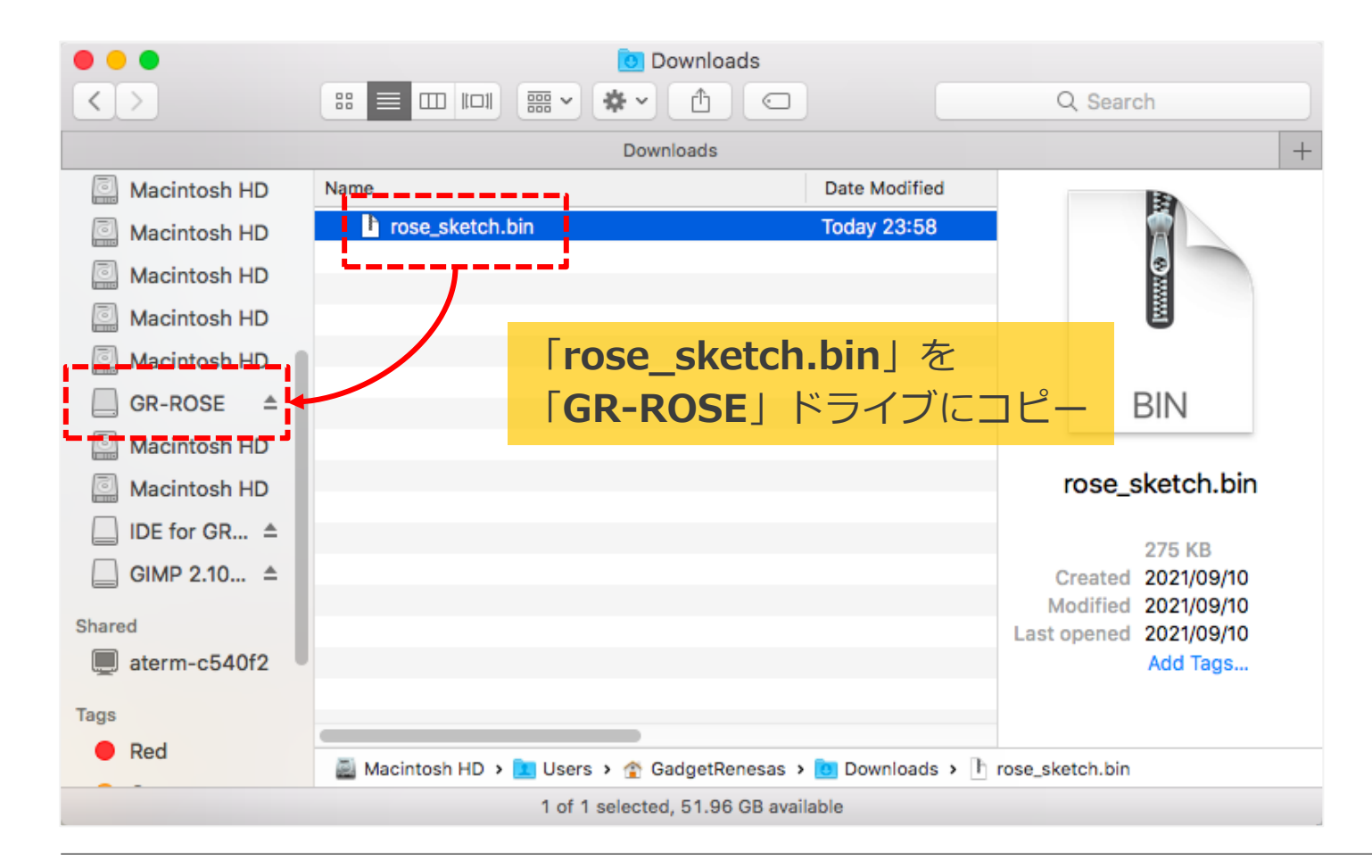

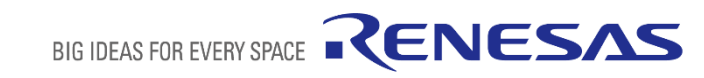

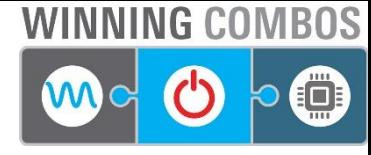

### **動作確認 シリアルモニタでの確認**

▪ Tera Termなどのモニタを開きUSBポートを開きます。温湿度が表示されることを確認します。

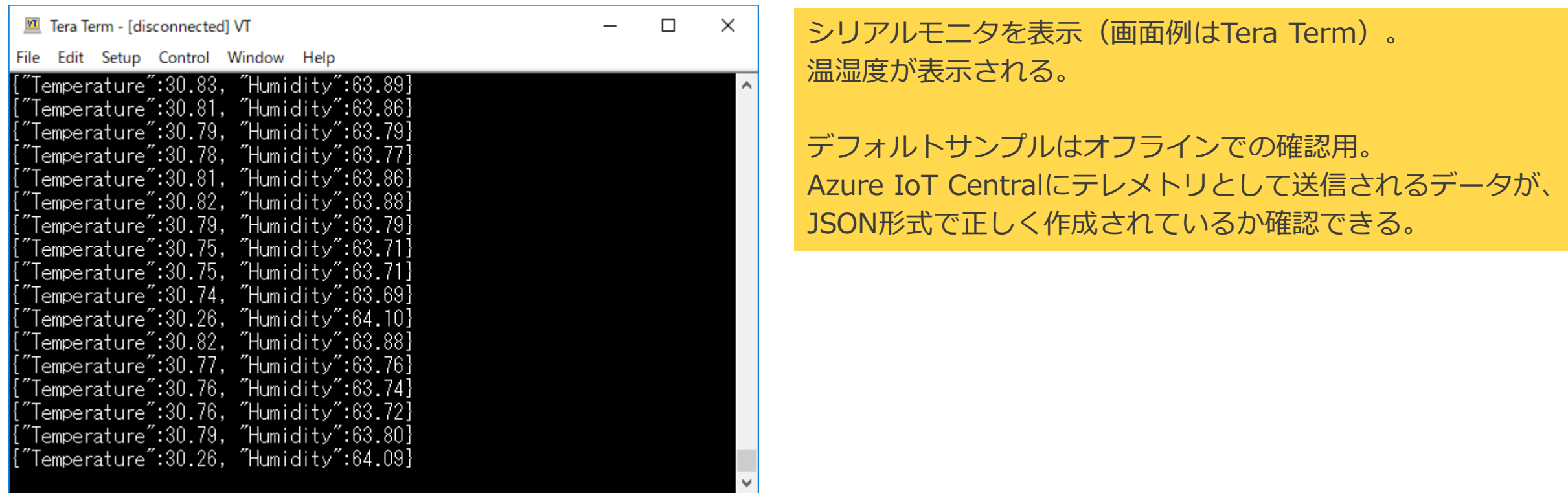

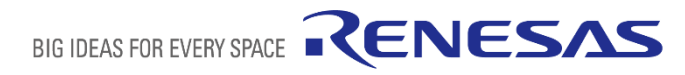

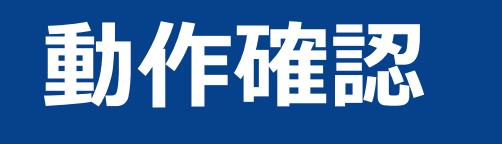

### **Azure IoT Central**

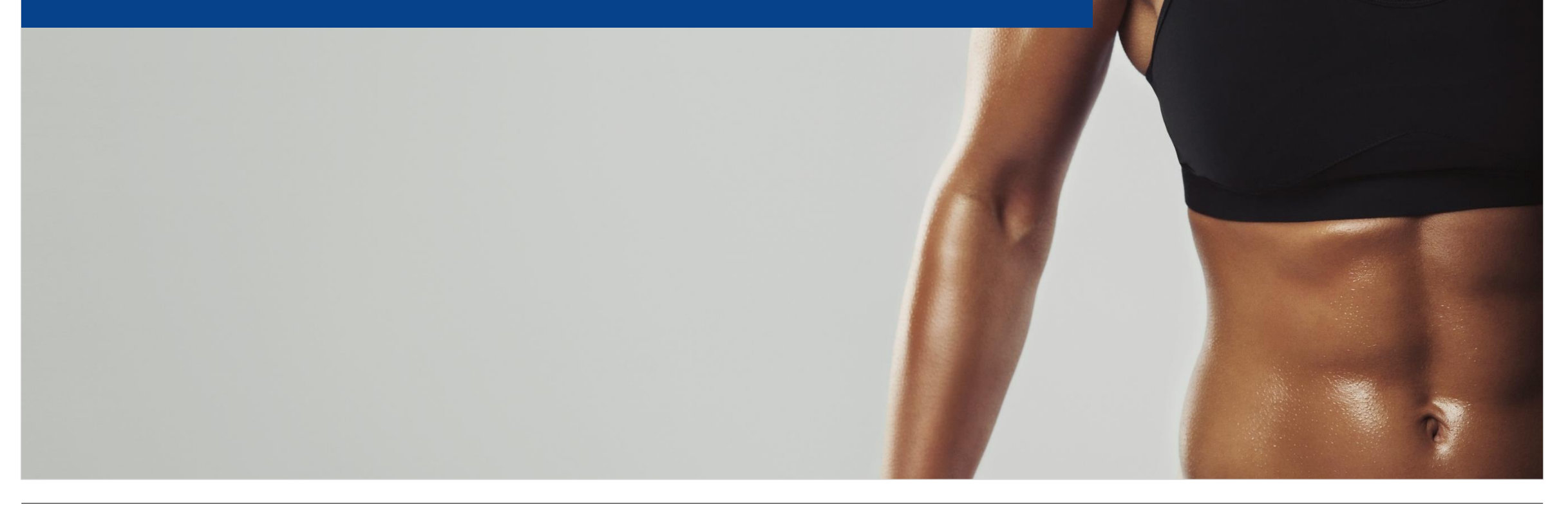

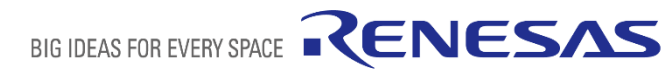

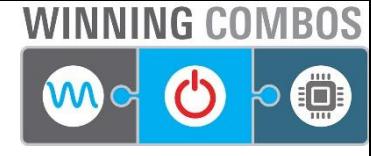

### **準備 Azure IoT Central ログイン**

#### ■ Azure IoT Centralにログインしてください。ここではAzureのアカウント作成方法などは省略します。

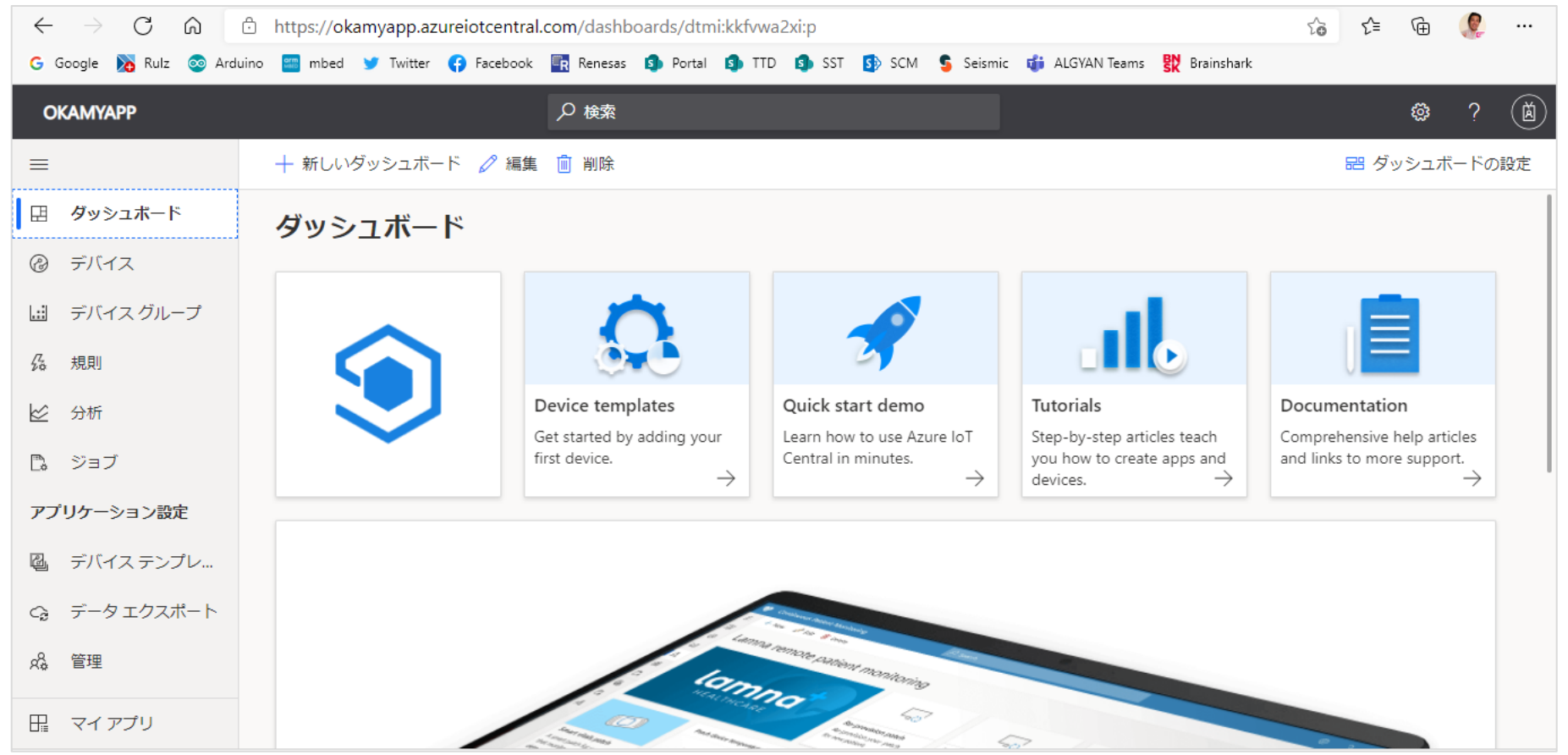

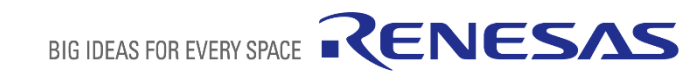

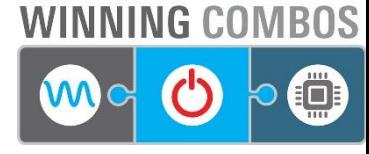

# **準備 デバイステンプレート(JSON)**

▪ がじぇっとるねさすのコミュニティサイトから「**デバイステンプレート**」をダウンロードしておきます。

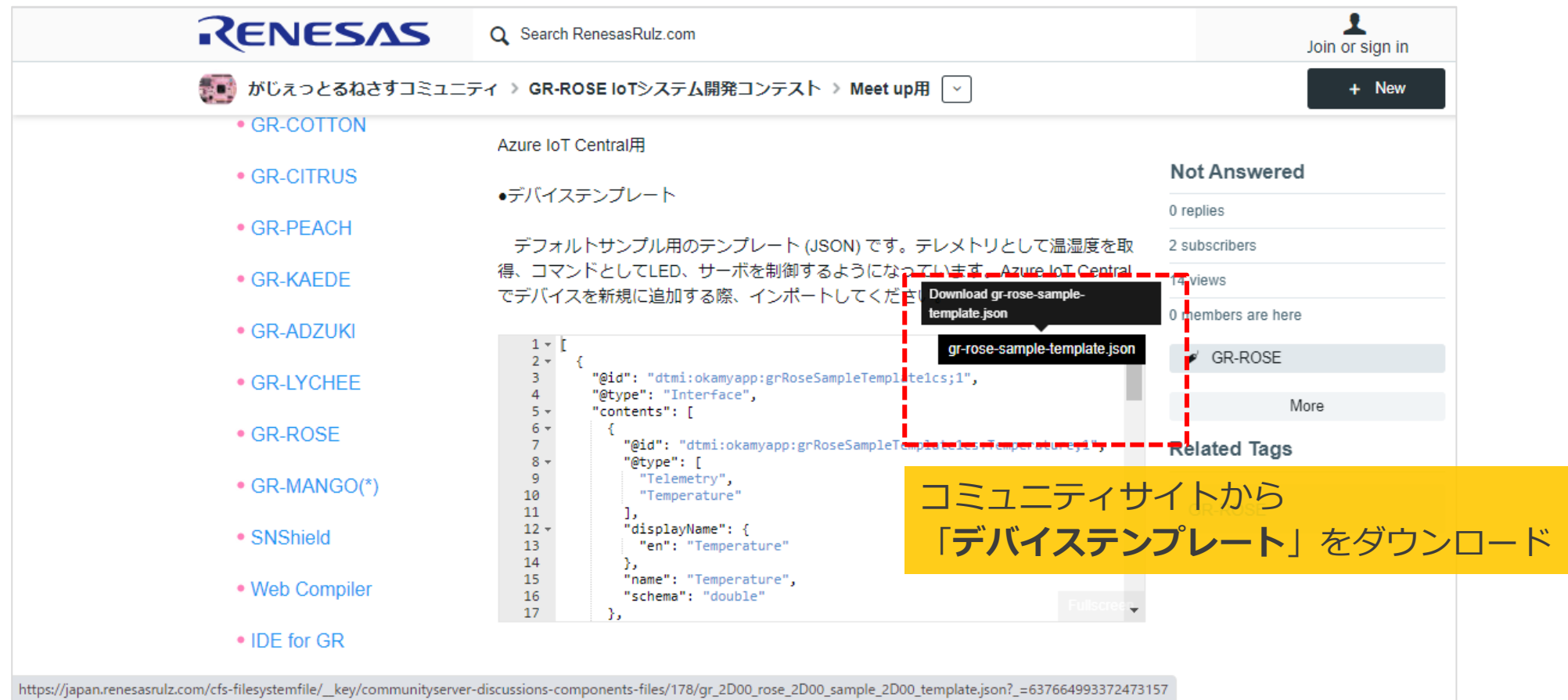

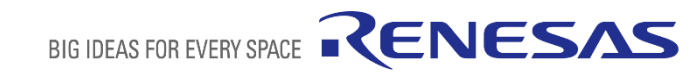

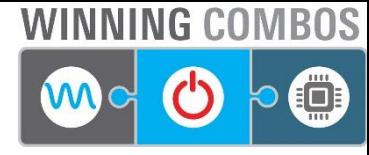

# **AZURE デバイステンプレート作成 新規**

▪ 「**デバイステンプレート**」を新規に作成します。その後に「IoTデバイス」を選択します。

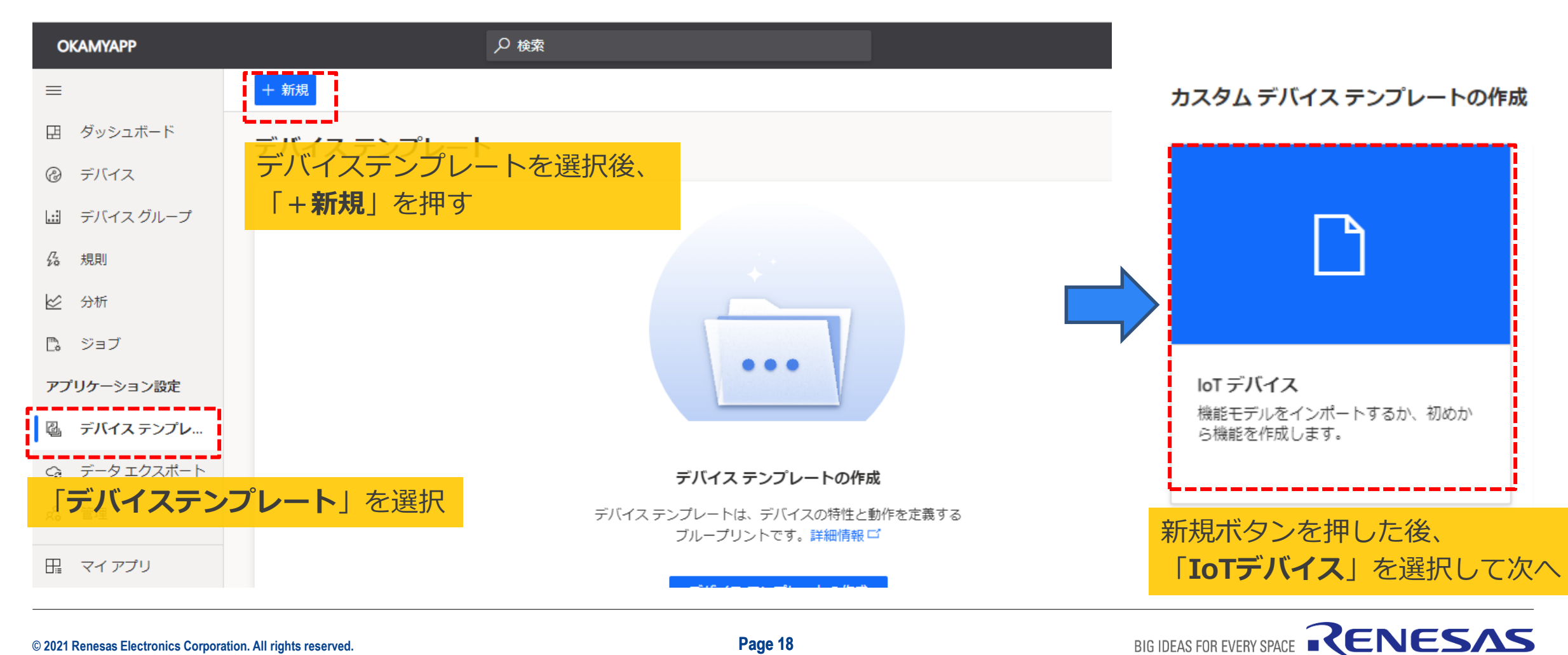

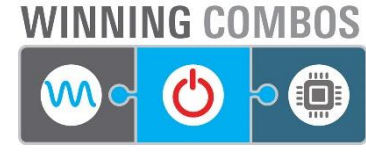

# **AZURE デバイステンプレート作成 名前入力**

▪ デバイステンプレート名を「**gr-rose-sample-template**」として次へをクリックします。

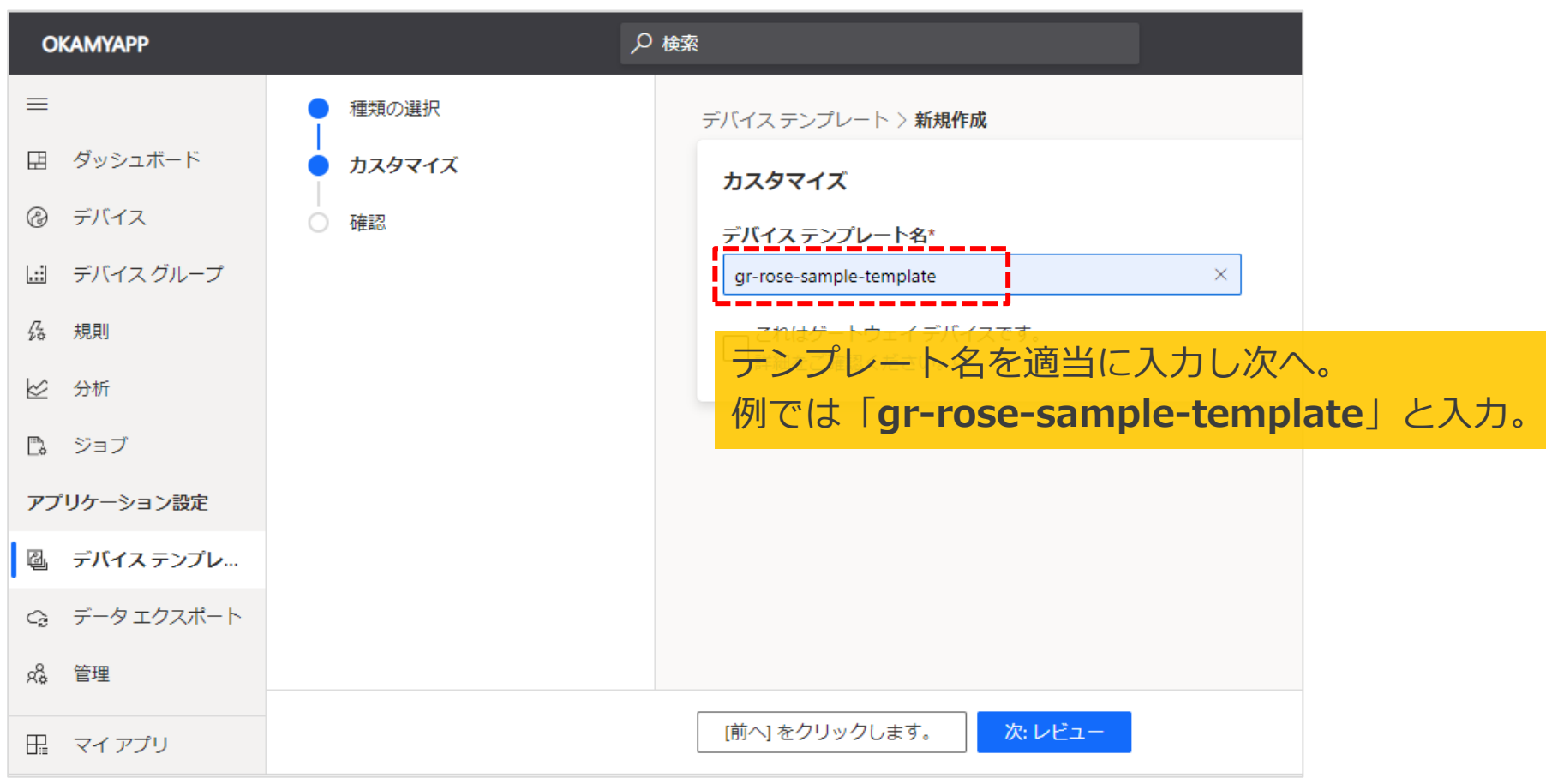

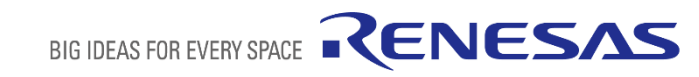

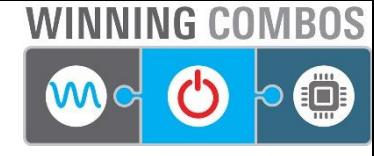

# **AZURE デバイステンプレート作成 インポート**

▪ 「**モデルのインポート**」を選択し、ダウンロードしたJSONファイルを指定します。

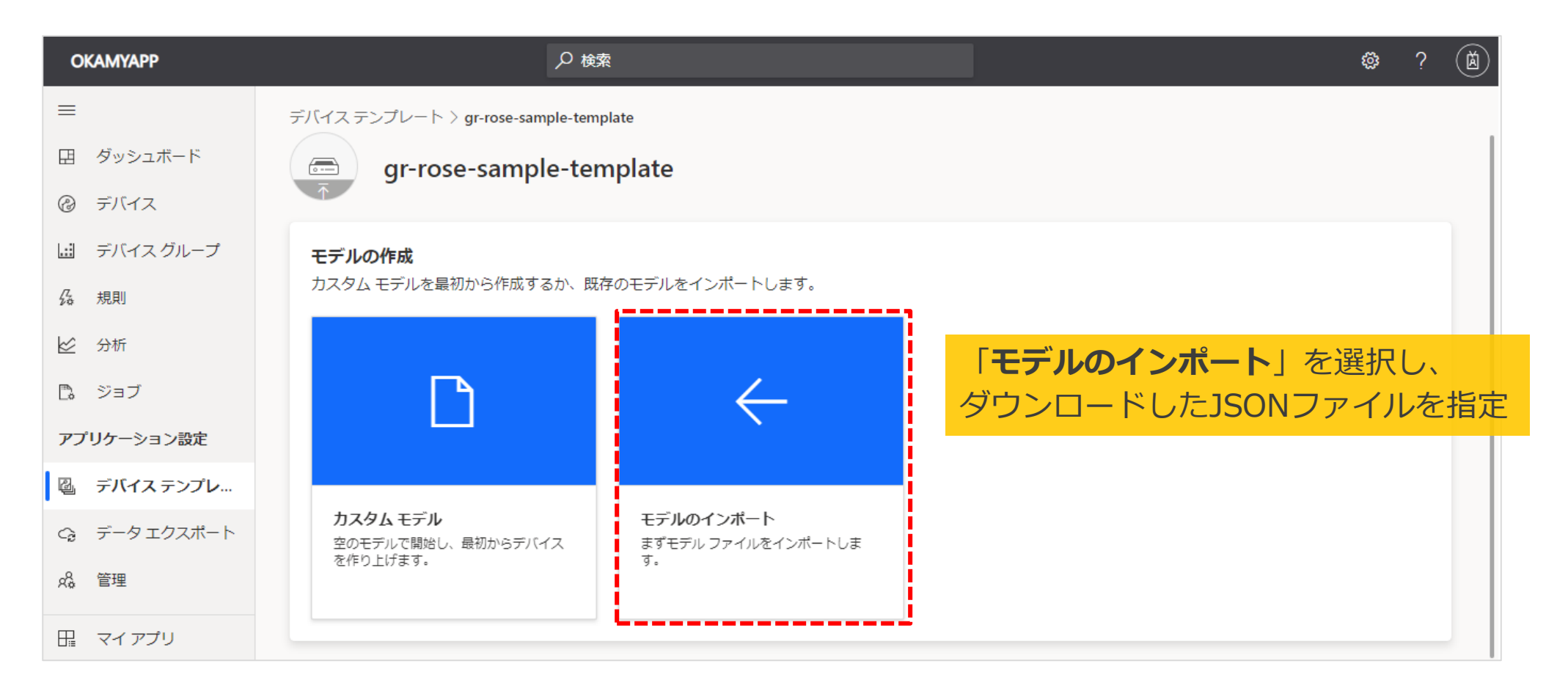

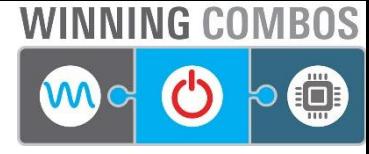

# **AZURE デバイステンプレート作成 公開**

#### ▪ インポート後「**公開**」ボタンをクリックします。

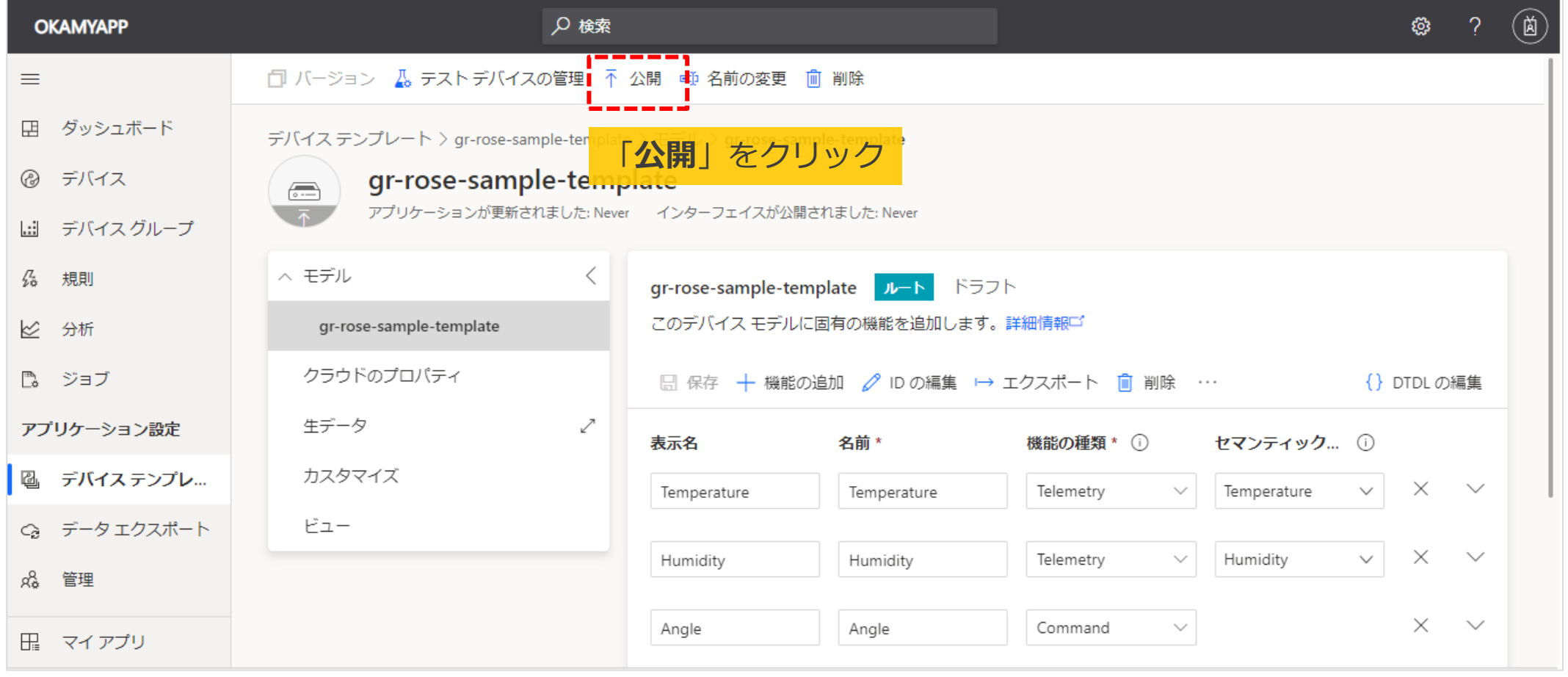

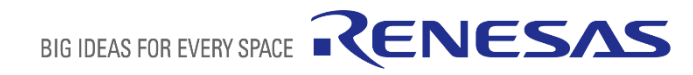

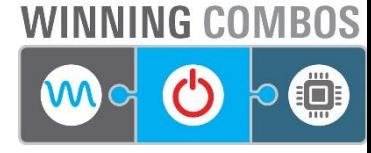

## **AZURE デバイス作成 新規**

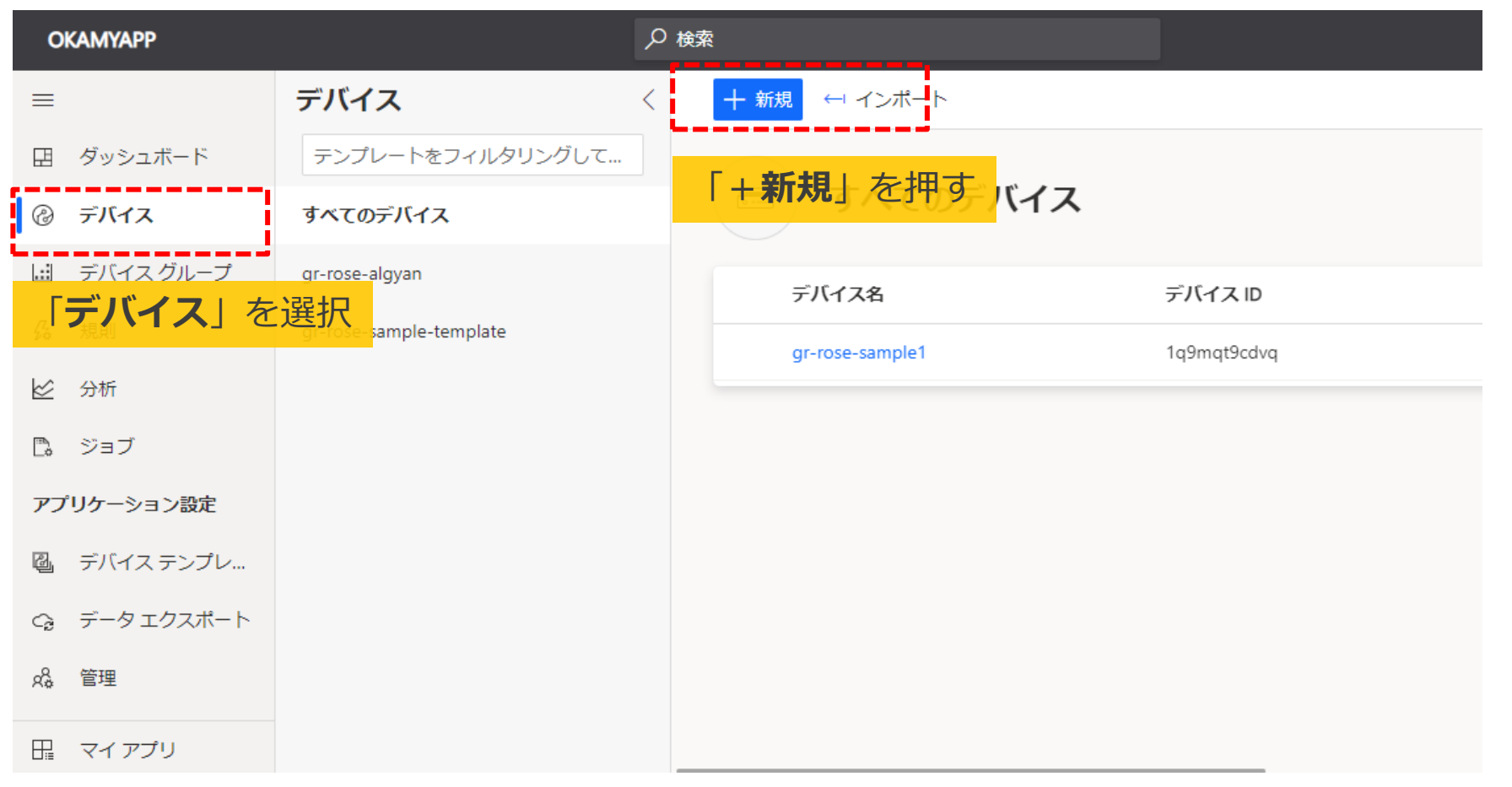

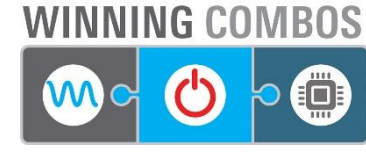

# **AZURE デバイス作成 名前、テンプレート指定**

▪ 「**デバイス名**」を入力し、「**デバイステンプレート**」に先ほど公開したテンプレートを選択します。

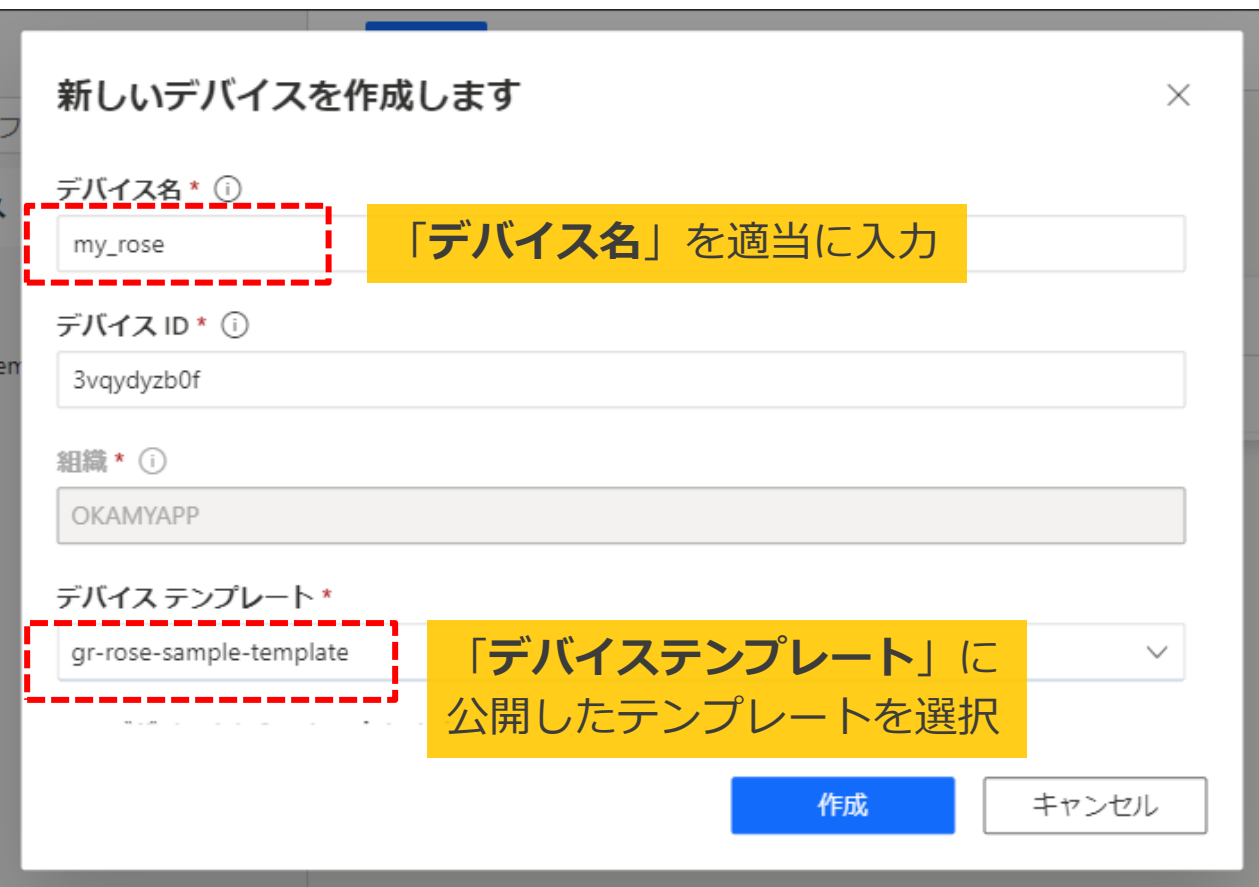

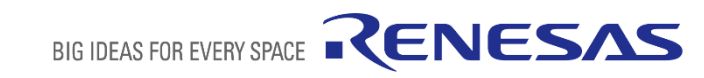

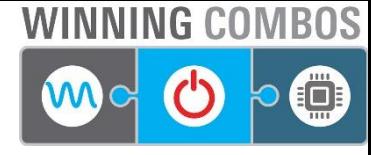

## **AZURE デバイス 表示**

#### **■ 作成した「デバイス」をクリックします。**

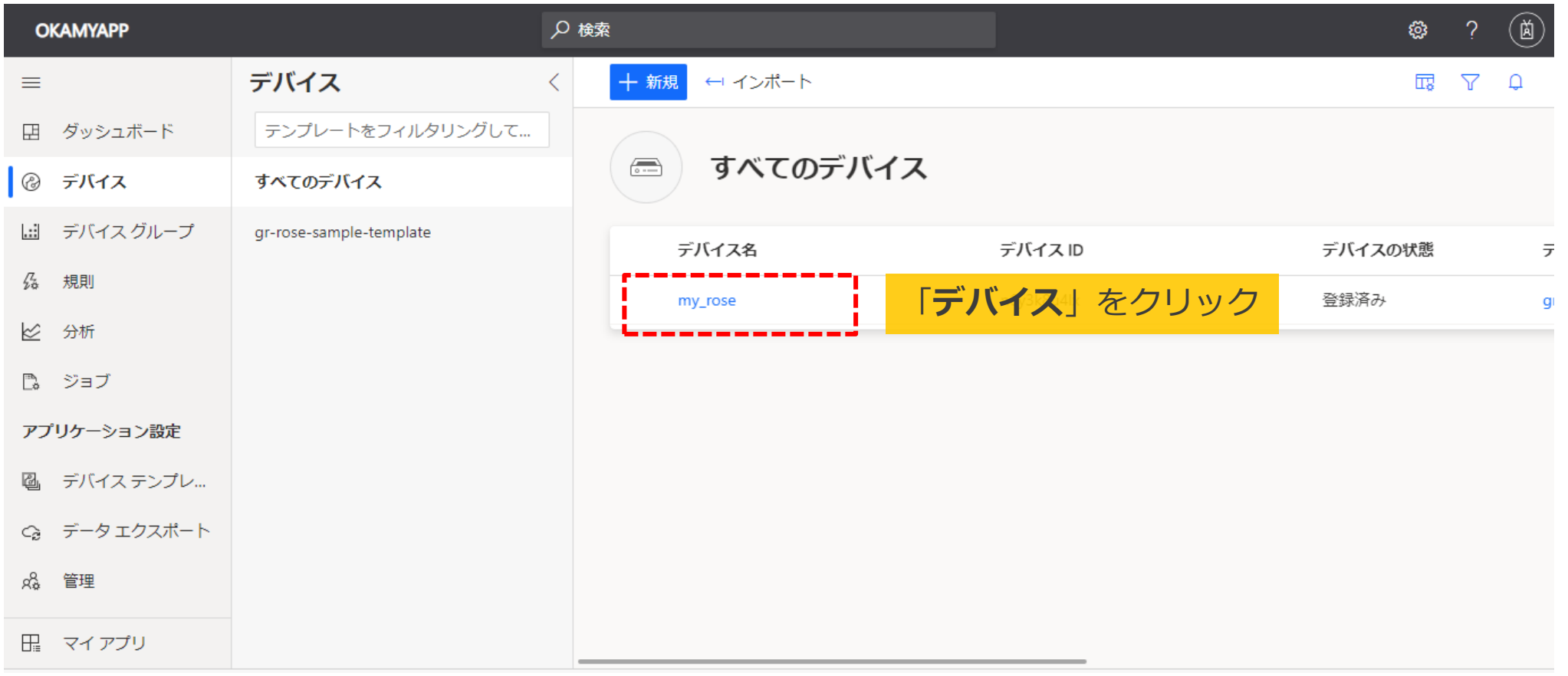

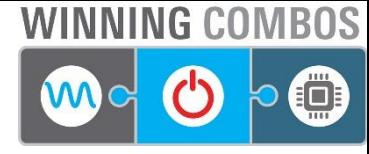

### **AZURE デバイス 接続**

#### ▪ デバイスの画面で「**接続**」をクリックします。

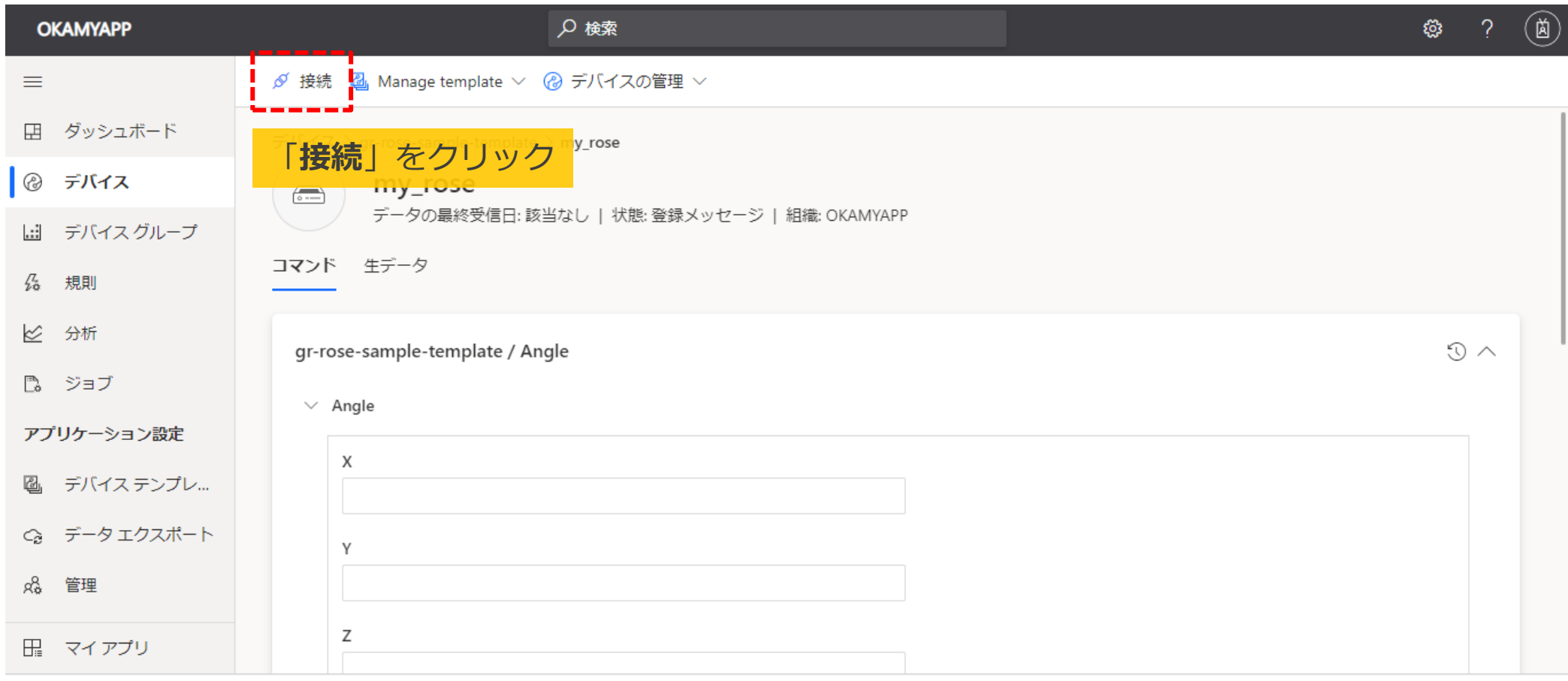

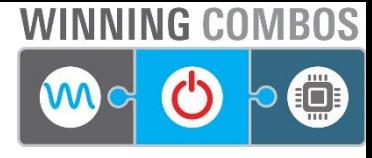

### **AZURE デバイス 接続情報の確認**

▪ 「**IDスコープ**」「**デバイスID**」「**主キー**」はWEBコンパイラのプログラムで必要になるため、コピーしておきます。

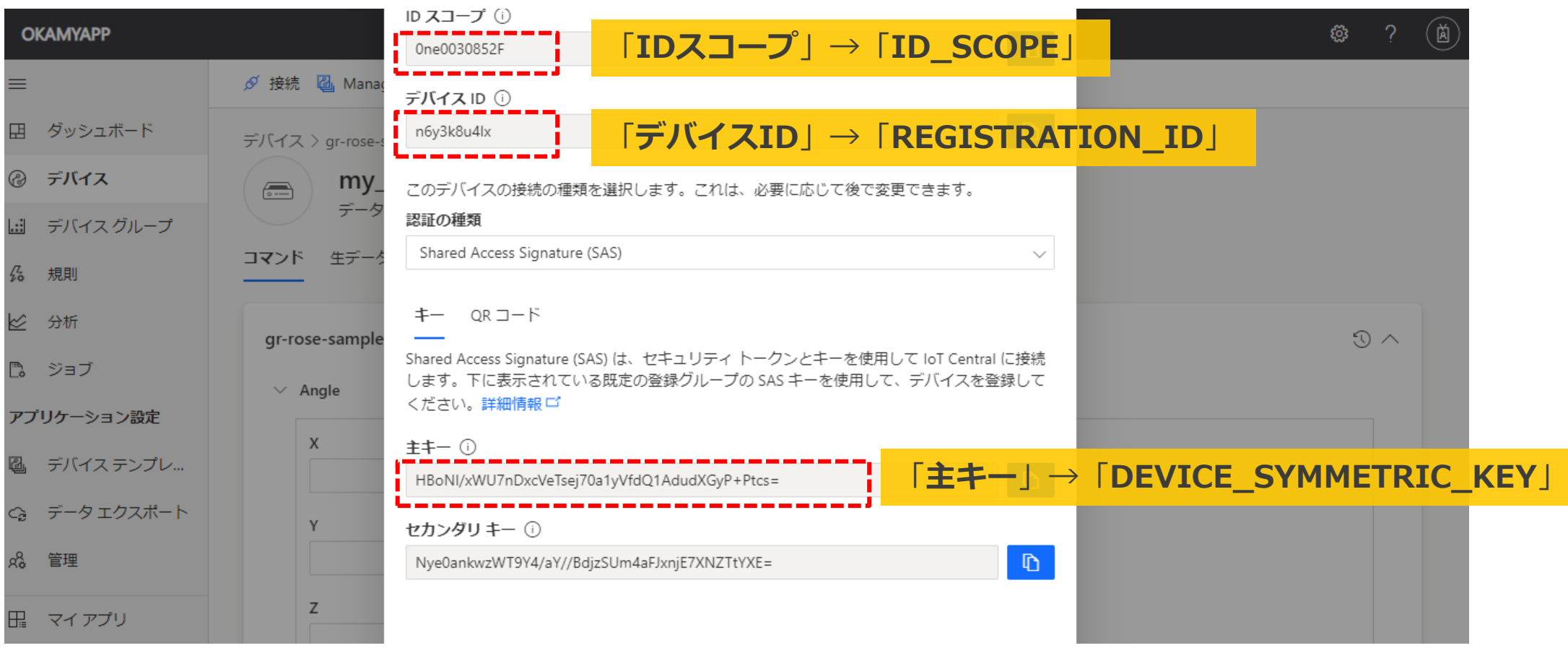

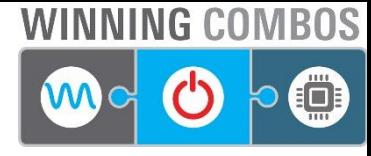

BIG IDEAS FOR EVERY SPACE RENESAS

# **WEBコンパイラ ONLINE化、接続情報の入力**

▪ WEBコンパイラのプログラムで「**#define OFFLINE**」のコメントアウト、「**接続情報**」の入力を行います(以下参照)。

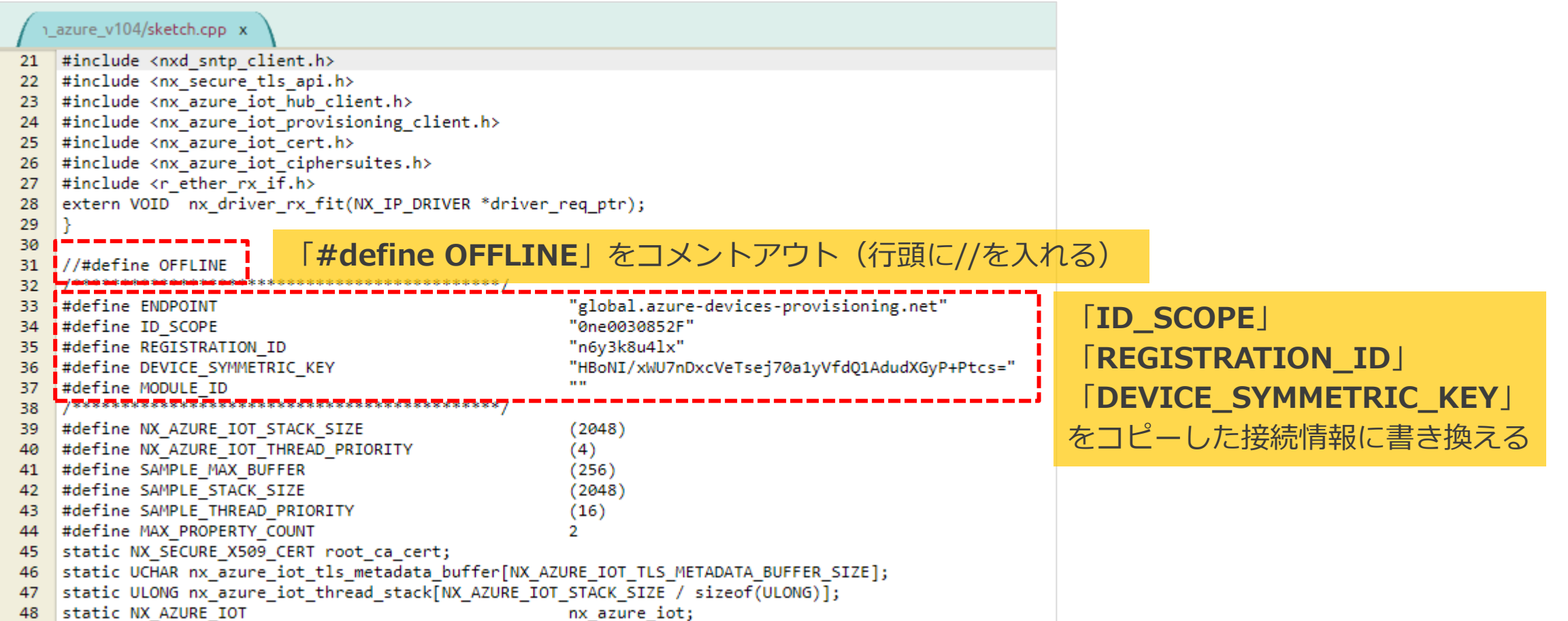

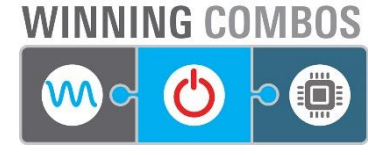

### **動作確認 シリアルモニター**

■ 前述の手順でWEBコンパイラでビルド、binファイルを書き込むと、シリアルモニタに結果が表示されます。

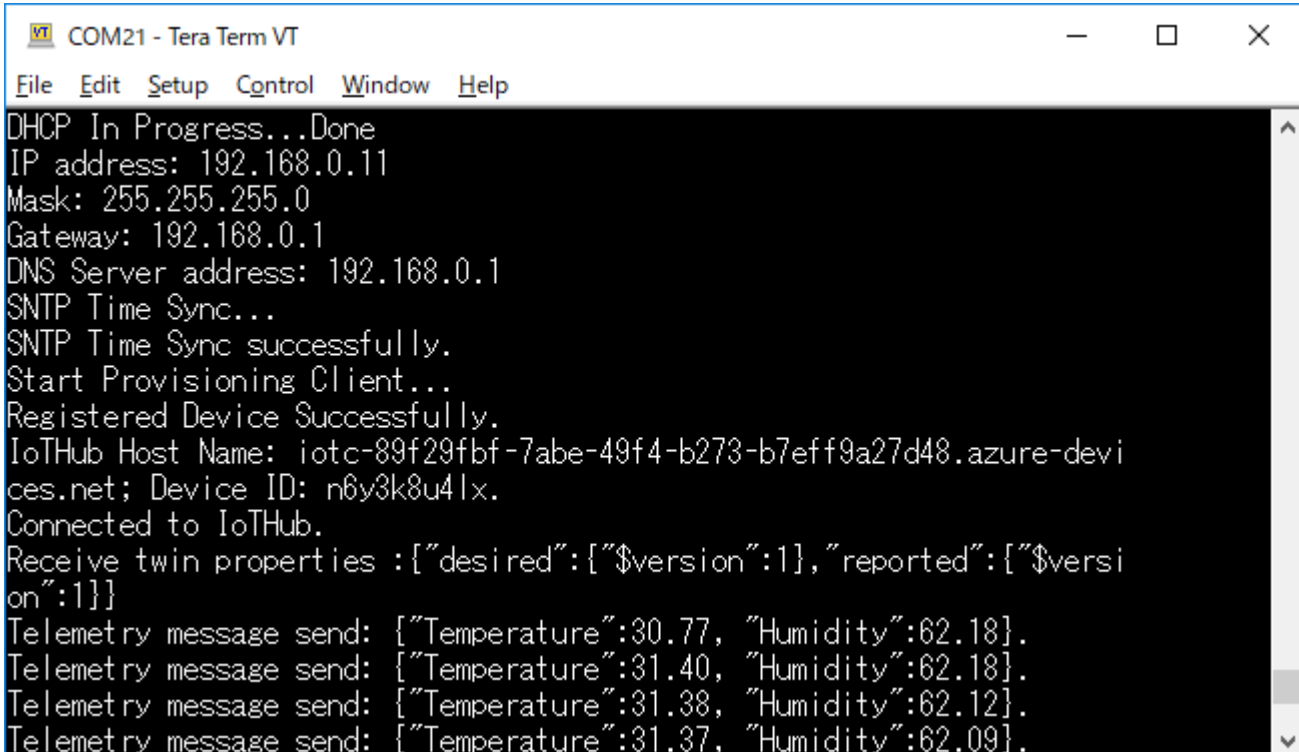

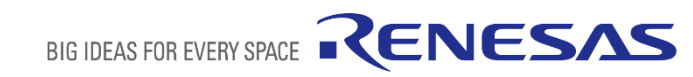

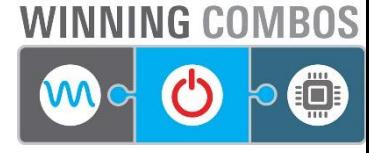

### **動作確認 AZURE 生データ**

#### ▪ AZURE側で「**生データ**」をクリックすると、テレメトリの受信を確認できます。

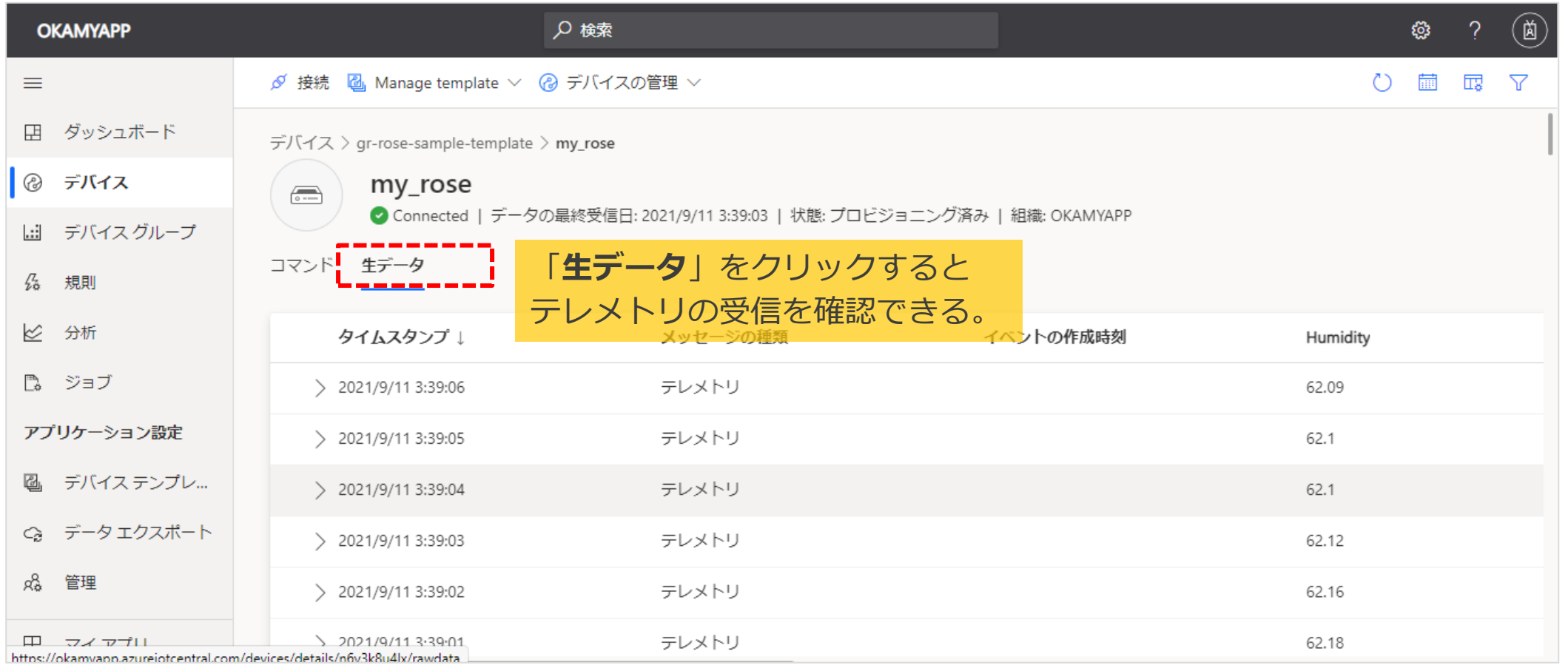

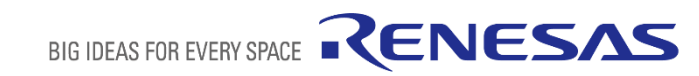

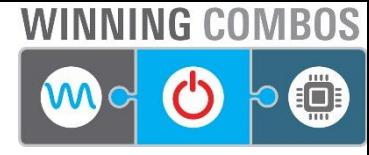

# **AZURE デバイステンプレート ビューの設定**

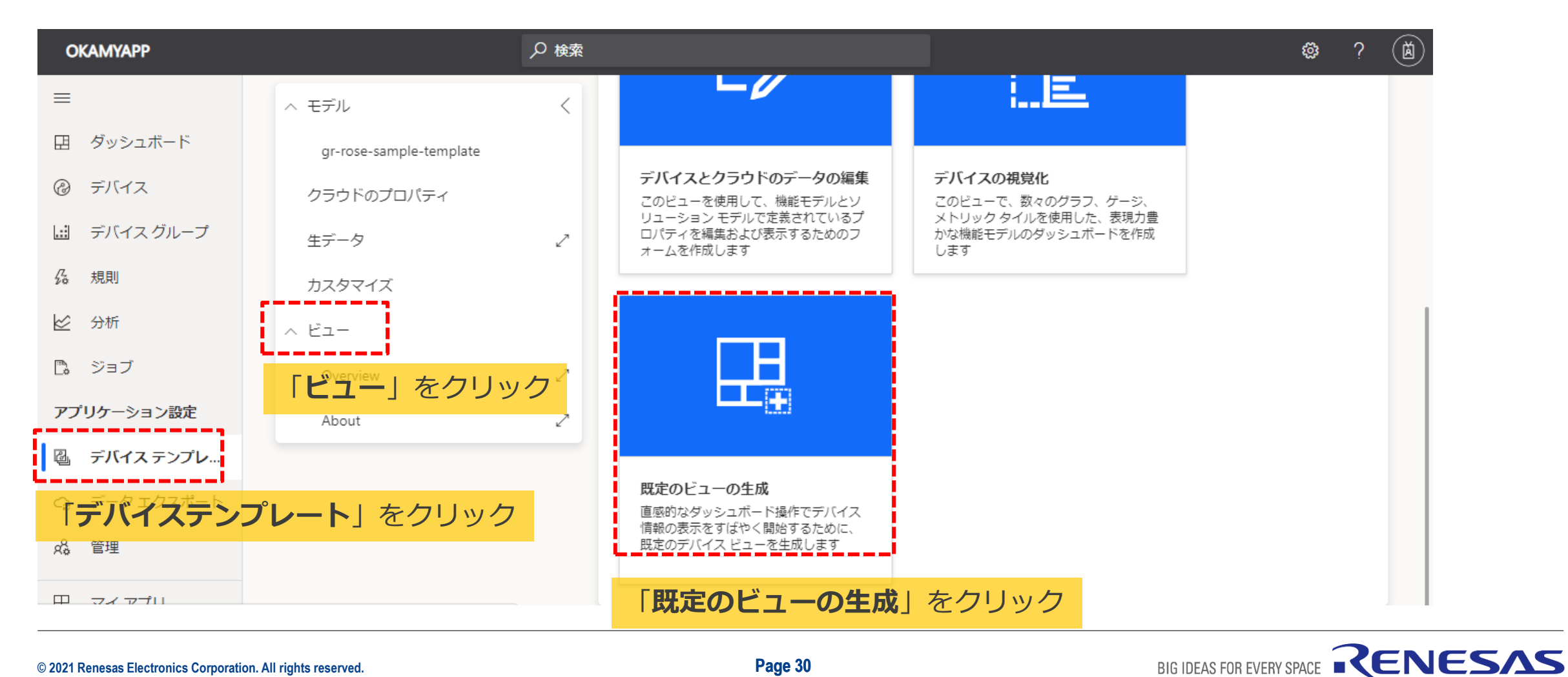

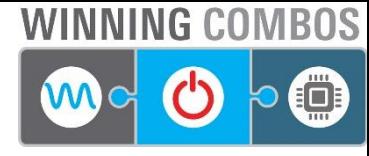

# **AZURE デバイステンプレート ビューの編集**

▪ 「**Overview**」をクリックするとビューの編集ができます。温湿度のグラフが表示されるようになります。

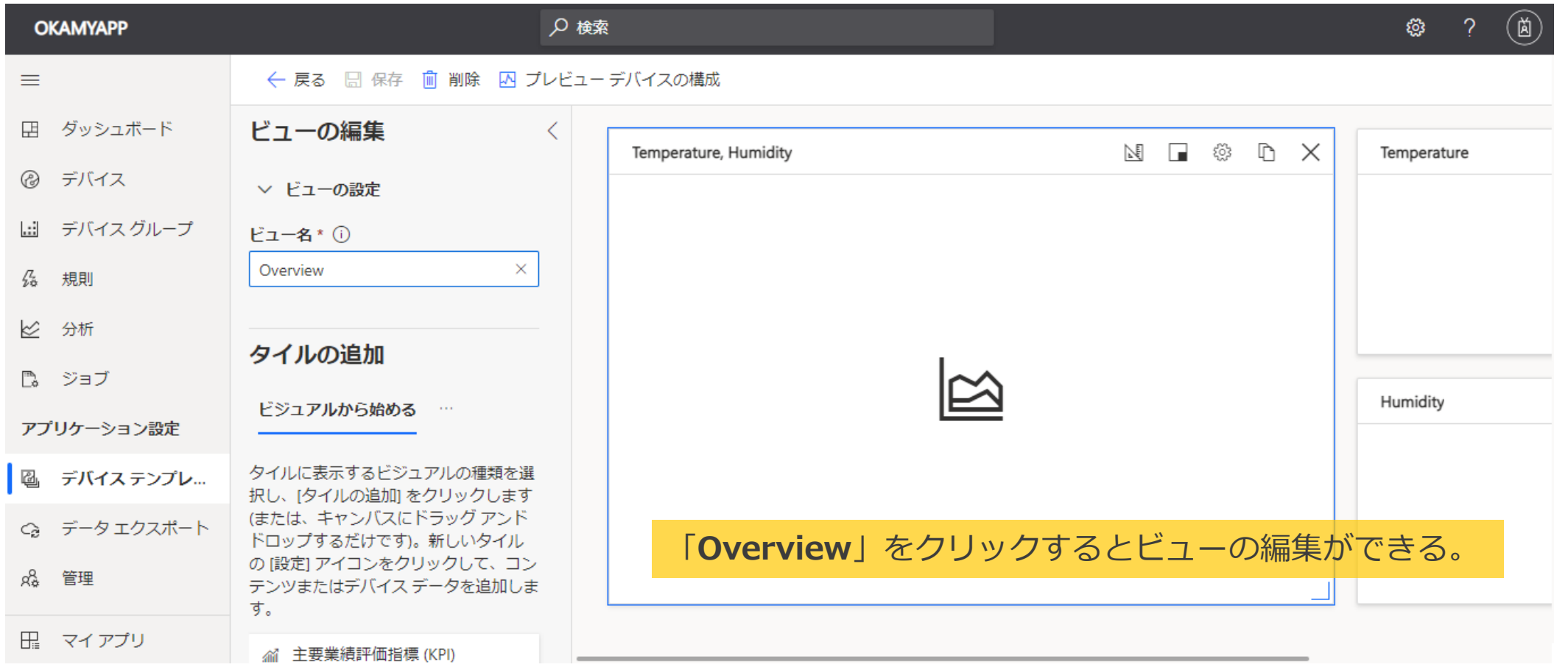

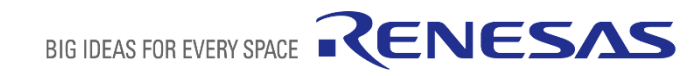

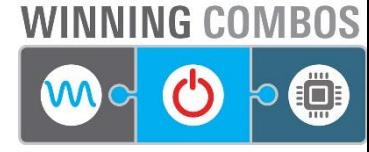

# **AZURE デバイステンプレート 公開**

▪ デバイステンプレートを「**公開**」します。ビューの設定がデバイスに反映されます。

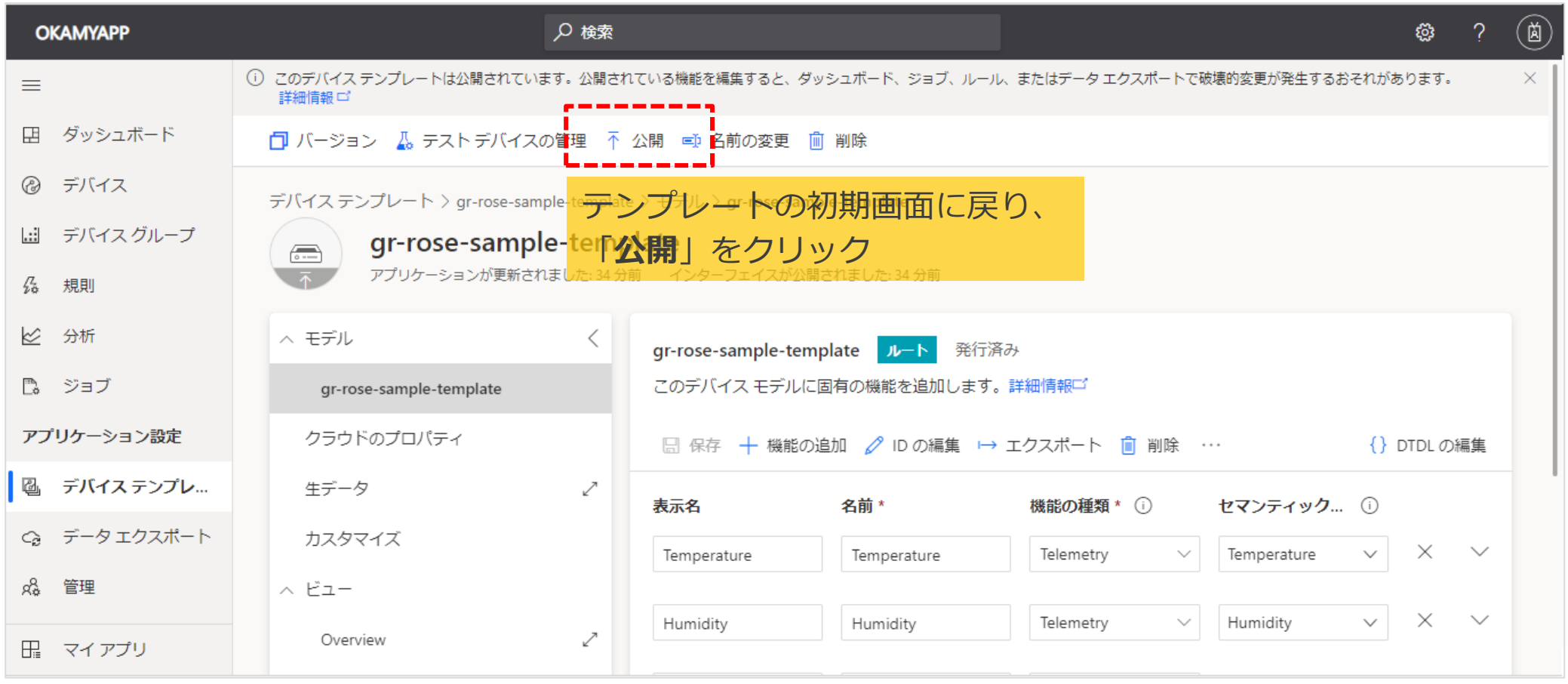

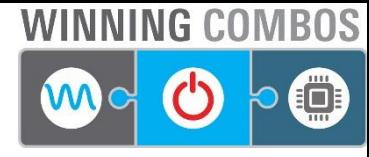

#### **動作確認 AZURE 温湿度のグラフ表示**

▪ 「**デバイス**」を選択し、「**Overview**」をクリックすると温湿度がグラフ表示されることが確認できます。

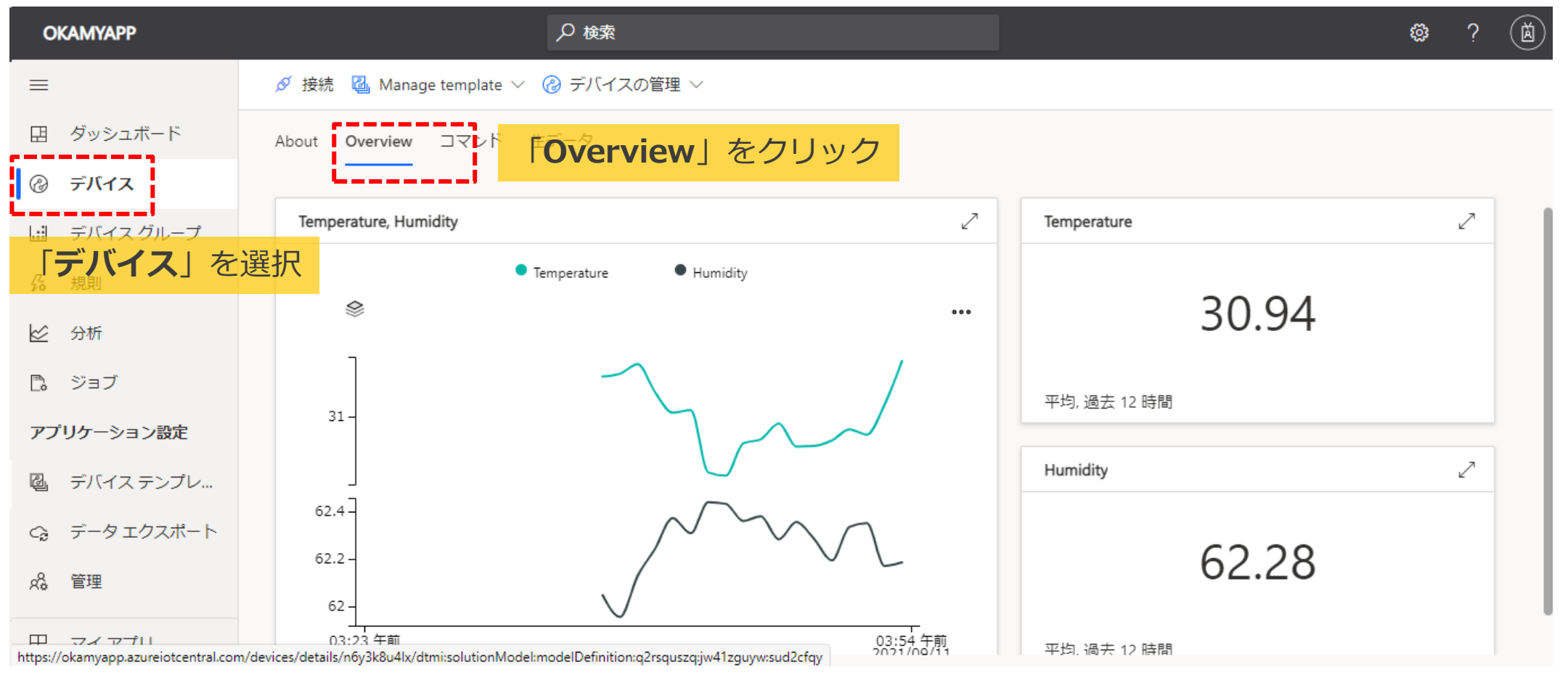

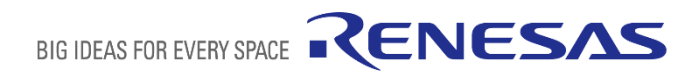

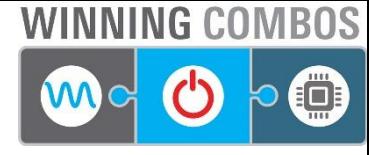

### **動作確認 AZURE コマンドの実行**

- 「**コマンド**」をクリックし、LED1の設定を「**1**」にして「**実行**」すると、GR-ROSEのLED1が光ります。
- そのほかにLED2の制御、Angleとしてx, y, zの値を送信するコマンドをサンプルで用意しています。

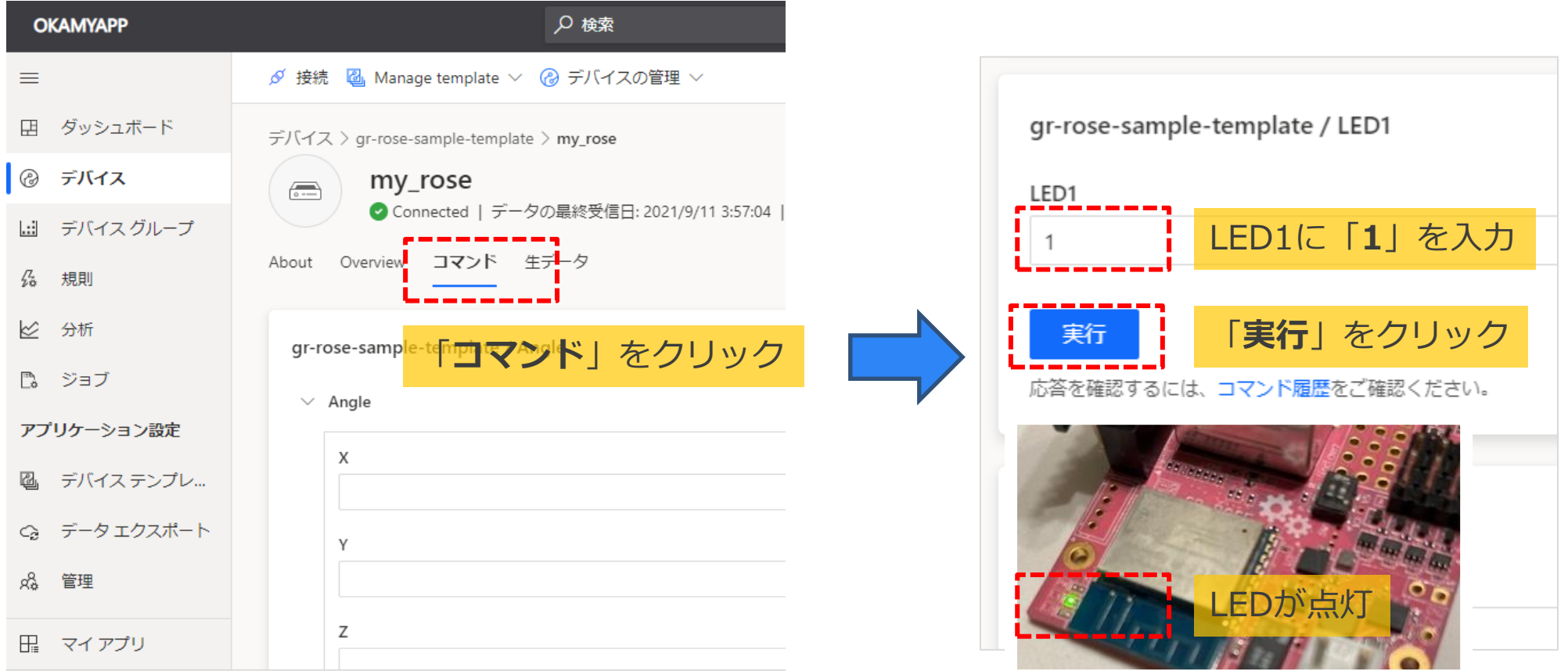

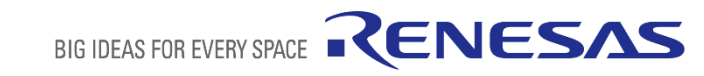

# **サンプルプログラム解説**

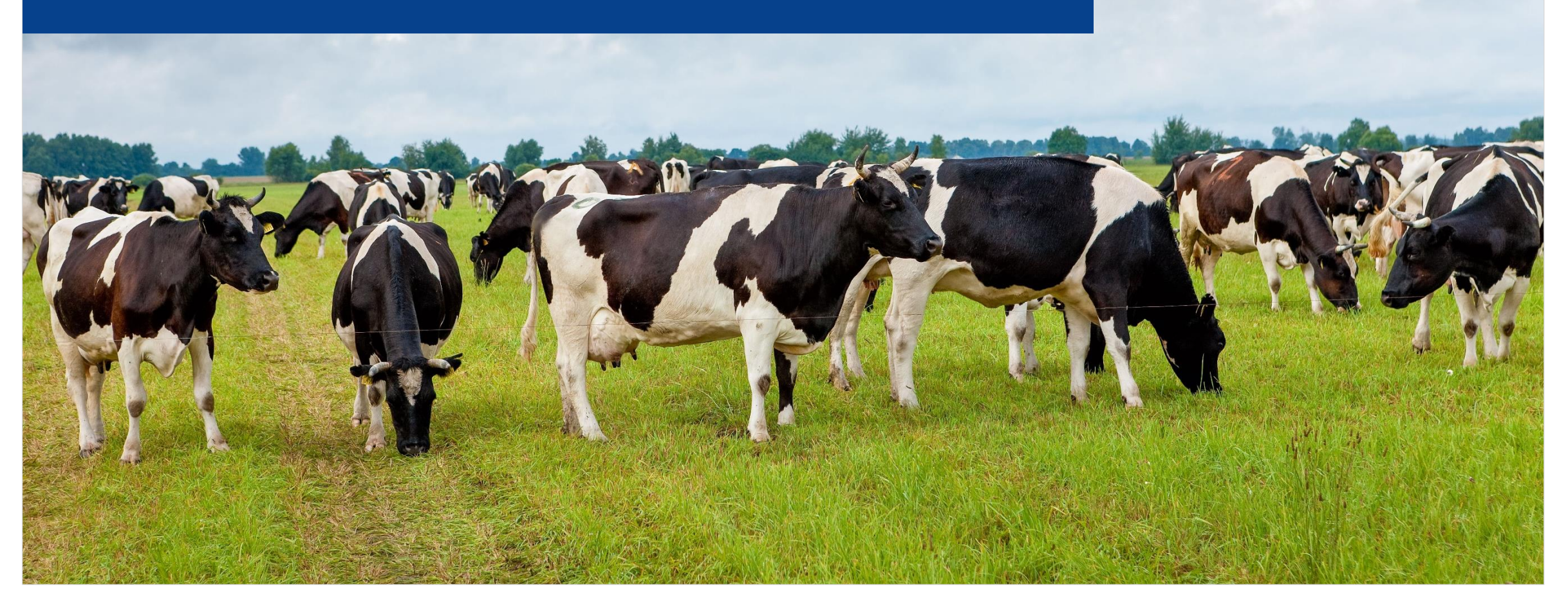

![](_page_34_Picture_2.jpeg)

![](_page_35_Picture_0.jpeg)

# **解説 テレメトリ**

#### Arduino loop()

![](_page_35_Picture_3.jpeg)

![](_page_35_Picture_4.jpeg)

![](_page_35_Picture_5.jpeg)

![](_page_36_Picture_0.jpeg)

RENESAS

BIG IDEAS FOR EVERY SPACE

# **解説 ダイレクトメッセージ(コマンド)**

#### ダイレクトメッセージ タスク部分

```
char method[10] = \{0\}; // for method name
280
                                                                       メソッド抽出
            strncpy(method, (CHAR *)method name ptr, method name length);
281
282
283
            if(\text{strong("Angle", method)==0})284
                StaticJsonDocument<200> doc;
                DeserializationError error = deserializeJson(doc, packet ptr -> nx packet prepend ptr);
285
                if (error) \{286
                                                                Angleの場合、ArduinoJSONでパース
287
                  Serial.print(F("deserializeJson() failed: "));
288
                  Serial.println(error.c str());
289
290
                int x = doc["x"];
                int y = doc["y"];
291
292
                int z = doc["z"];
                                                                パースしたx, y, zを表示するのみ。
                printf("x = %d, y = %d, z = %d\r\n", x, y, z);
293
                                                                  (実際は何かにご活用ください)
294
            \} else \{295
                if(\text{stromp("LED1", method)==0})296
                    char packet [10] = \{0\};297
                    strncpy(packet, (CHAR *)packet ptr -> nx packet prepend ptr, (INT)(packet ptr -> nx
                   int value = atoi(packet);298
                   digitalWrite(PIN_LED1, value);
                                                                 LED1の場合、atoiで数値化し、
299
                                                                 digitalWriteでLED制御
```
![](_page_37_Picture_0.jpeg)

#### **KNOWN ISSUE**

- ・LANケーブルの活線挿抜には対応していません。 最初から最後まで接続されていることが前提になっています。 ・DHCP失敗時の再接続がうまくいかないときは、マイコンをリブートしています。
- ・C2D、デバイスツインの使い方がよくわからなかったので、解説に入れていません。 ただ、サンプルではタスク生成しています。詳しい方は是非試してみてください。

![](_page_37_Picture_4.jpeg)

![](_page_38_Picture_0.jpeg)

![](_page_38_Picture_1.jpeg)

![](_page_38_Picture_35.jpeg)